NADAR SARASWATHI COLLEGE OF

# ENGINEERING & TECHNOLOGY

*DEPARTMENT OF COMPUTER SCIENCE* 

*AND ENGINEERING* 

# MOBILE APPLICATION DEVELOPMENT LABORATORY

**COURSE CODE** C608

**LABORATORY CODE** CS8662

**STAFF NAME Mrs.S.Arul Jothi,AP/CSE** 

# **SYLLABUS**

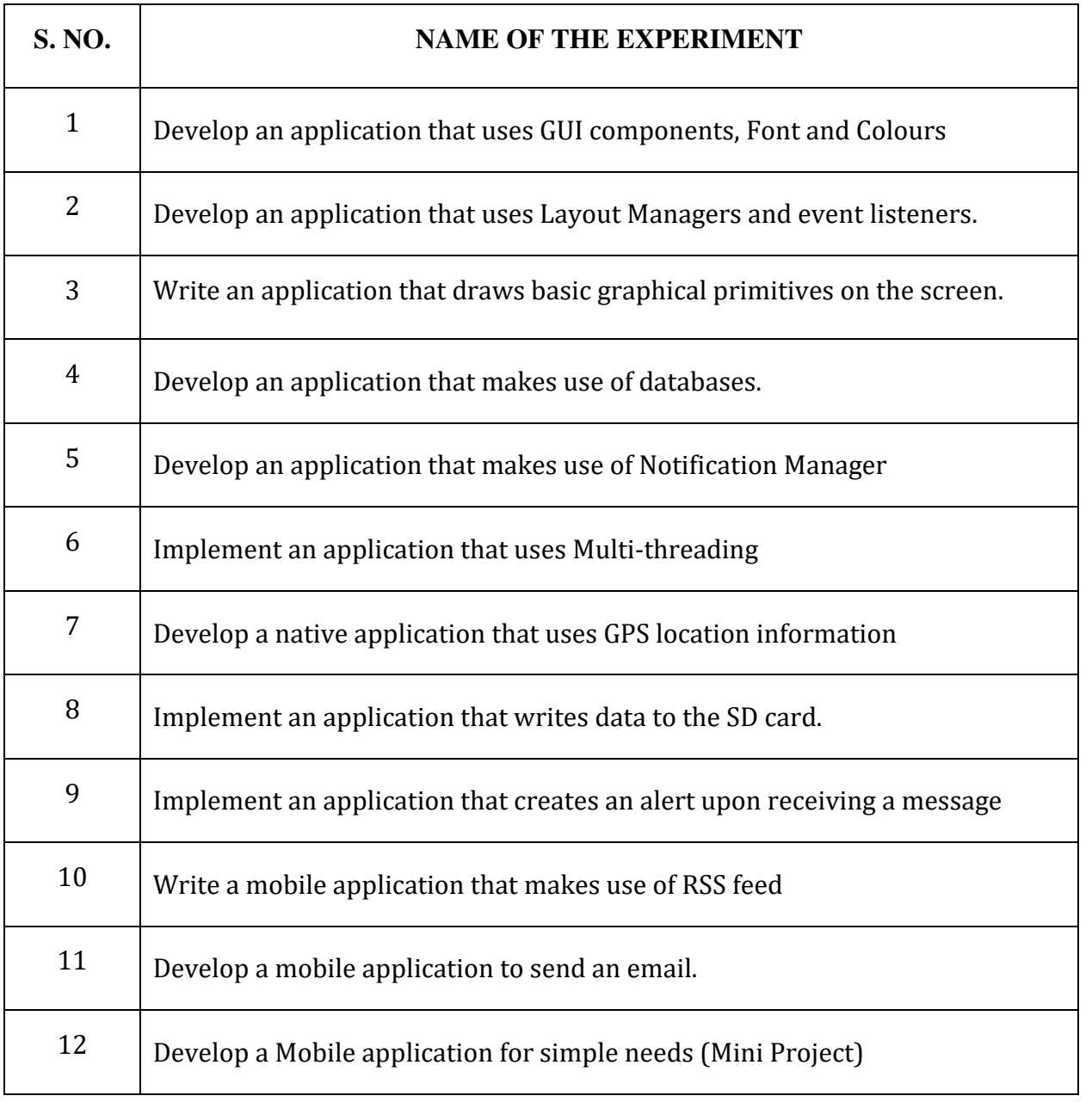

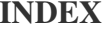

#### **INDEX** NAC/TLP-08a.5

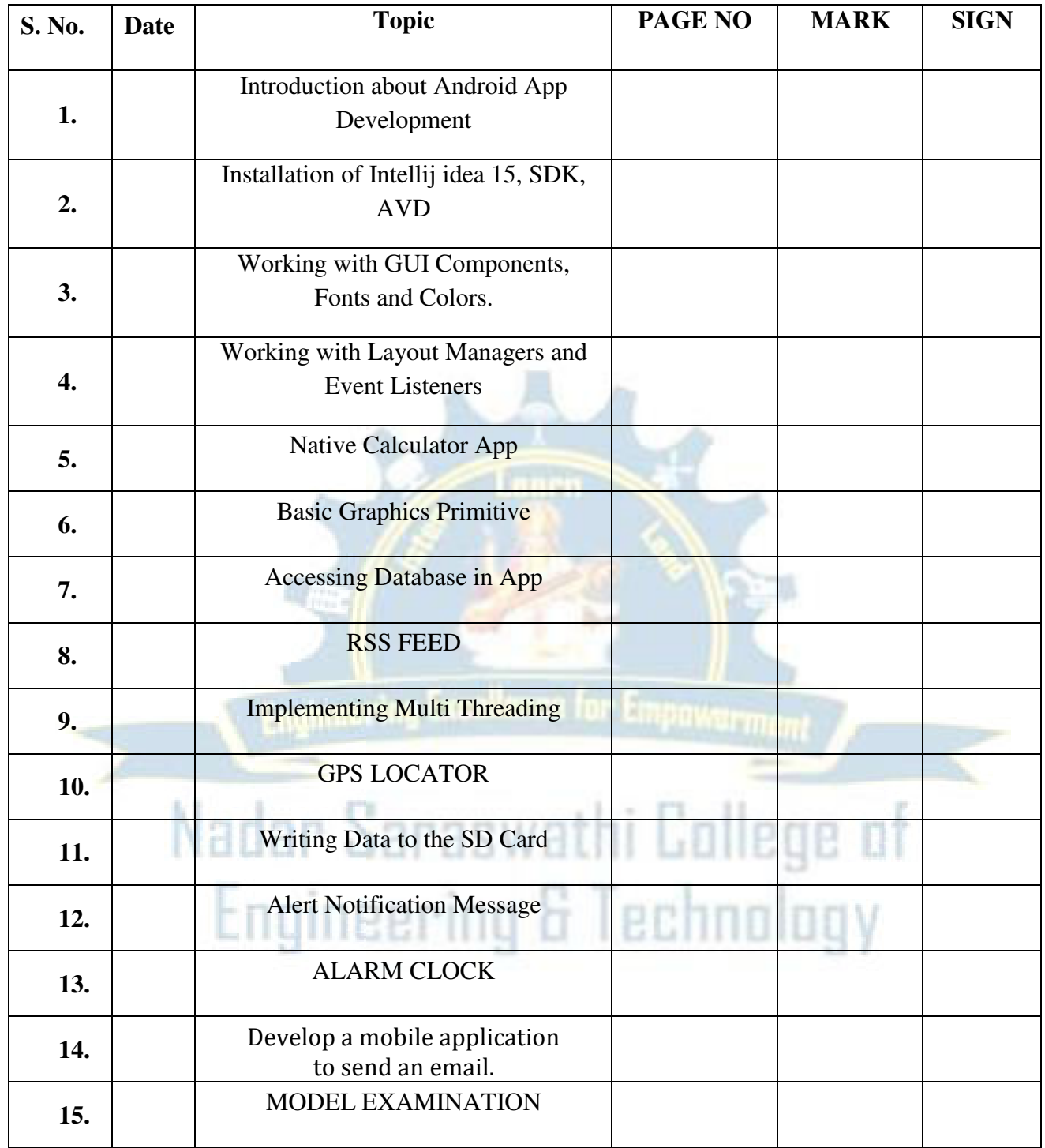

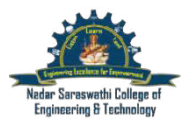

**EX NO** 1.a Running the GUI Components, Fonts, Colors App

#### **Aim:**

To create a program to illustrates the GUI Components and Colors for Android App

### **Algorithm :**

### **Step 1: Design**

- 1. Open the actual Project folder(app) in Android Studio IDE
- 2. Click res directory -> layout -> activity\_main.xml -> Design
- 3. Insert the GUI components to Design view in activity\_main.xml
- 4. Enter the id for each component

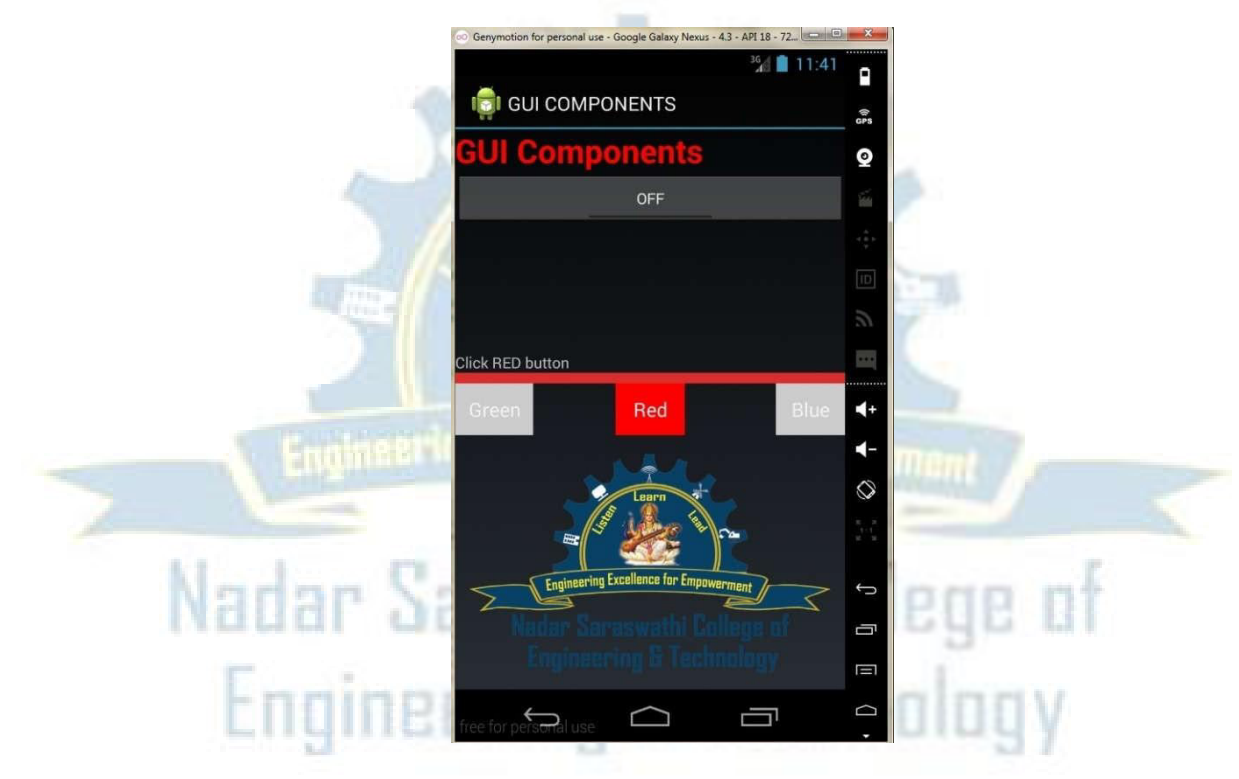

**Step 2:** Open res directory -> layout -> activity\_main.xml and add following code

<?xml version="1.0" encoding="utf-8"?> <RelativeLayoutxmlns:android=["http://schemas.android.com/apk/res/android"](http://schemas.android.com/apk/res/android) xmlns:tools=["http://schemas.android.com/tools"](http://schemas.android.com/tools) android:layout\_width="match\_parent" android:layout\_height="match\_parent" android:paddingLeft="@dimen/ activity\_horizontal\_margin" android:paddingRight="@dimen/activity\_horizontal\_margin" android:paddingTop="@dimen/activity\_vertical\_margin" android:paddingBottom="@dimen/activity\_vertical\_margin" tools:context=".MainActivity"> <TextView

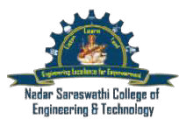

android:layout\_width="+match\_parent" android:layout\_height="wrap\_content" android:text="GUI Components" android: $id = "@+id/t1"$ android:layout\_alignParentTop="true" android:layout\_alignParentEnd="false" android:layout\_alignParentStart="false" android:autoText="false" android:minHeight="40dp" android:textStyle="bold" android:textSize="30dp" android:textIsSelectable="false" android:textAlignment="center" android:textColor="@color/accent\_material\_dark" /> <Button android: layout width = "wrap\_content" android:layout\_height="wrap\_content" android:text="Green" android:id="@+id/b1" android: layout alignTop=" $@+id/b2"$ android: layout alignParentStart="true" /> <Button android:layout\_width="wrap\_content" android:layout\_height="wrap\_content" android:text="Red" android: $id="@+id/b2"$ android:layout\_centerVertical="true" thi College of android:layout\_centerHorizontal="true" /> <Button android:layout\_width="wrap\_content" & Technology android:layout\_height="wrap\_content" android:text="Blue" android:id="@+id/b3" android:layout\_alignTop="@+id/b2" android:layout\_alignEnd="@+id/t1" /> <ImageView android:layout\_width="match\_parent" android: layout height="match parent" android:id="@+id/img1" android:maxHeight="70dp" android:layout\_alignParentBottom="true" android:src="@mipmap/ic\_launcher" android:layout\_alignParentEnd="true" android:layout\_below="@+id/b1" /> <ImageButton

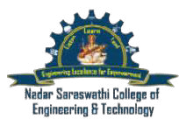

android:layout\_width="match\_parent"

android: layout height="wrap\_content" android:id="@+id/imgb1" android:maxHeight="10dp" android:maxWidth="10dp" android:longClickable="false" android:visibility="visible" android:minHeight="10dp" android:contentDescription="CLICK BUTTON" android:layout\_gravity="left|top|bottom|center|right" android:layout\_above="@+id/b1" android:layout\_alignEnd="@+id/b3" style="@style/AlertDialog.AppCompat.Light" android:background="#dd2e2e" android:layout\_marginLeft="@dimen abc action bar subtitle bottom margin material" android:layout\_marginRight="@dimen/ abc\_action\_bar\_subtitle\_bottom\_margin\_material" android:layout\_marginBottom="@dimen/ abc\_action\_bar\_subtitle\_bottom\_margin\_material" /> <TextView android:layout\_width="match\_parent" android:layout\_height="wrap\_content" android:text="Click RED button" android:id="@+id/textView" android: layout above="@+id/imgb1" android:layout\_alignStart="@+id/imgb1" /> i College of <ToggleButton android:layout\_width="match\_parent" android:layout\_height="wrap\_content" Technology android:text="New ToggleButton" android:id="@+id/toggleButton" android:layout below=" $@+id/t1"$ android:layout\_centerHorizontal="true" /> </RelativeLayout>

**Step 3:** Open your Android studio project folder (e.g. Project name: GUI Components ) —>Click app ->src -> main -> res ->drawable -> add \*.png file.

**Step 4:** Open java -> MainActivity.java and add following code

package com.example.GUI\_COMPONENTS; import android.graphics.Color; import android.graphics.drawable.BitmapDrawable;

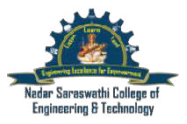

import android.graphics.drawable.Drawable; import android.media.Image;

import android.app.Activity; import android.os.Bundle; import android.util.Log; import android.view.View; import android.widget.Button; import android.widget.ImageButton; import android.widget.ImageView; import android.widget.TextView; import org.w3c.dom.Text; import java.io.FileInputStream; import java.io.FileNotFoundException; import java.io.InputStream; public class MainActivity extends Activity { TextView text; Button bu1,bu2,bu3; ImageView image1; ImageButton image2; @Override protected void onCreate(Bundle savedInstanceState) { super.onCreate(savedInstanceState); setContentView(R.layout.activity\_main) bu1=(Button) findViewById(R.id.b1); bu2=(Button) findViewById(R.id.b2); bu3=(Button) findViewById(R.id.b3); text=(TextView) findViewById(R.id.t1); image1=(ImageView)findViewById(R.id.img1); image2=(ImageButton)findViewById(R.id.imgb1); image2.setOnClickListener(new View.OnClickListener() { @Override public void onClick(View v) { image1.setImageResource(R.drawable.corel); } }); bu1.setOnClickListener(new View.OnClickListener() { @Override public void onClick(View v) { bu1.setBackgroundColor(Color.GREEN); text.setTextColor(Color.GREEN); bu2.setBackgroundColor(Color.LTGRAY); bu3.setBackgroundColor(Color. LTGRAY); }}); bu2.setOnClickListener(new View.OnClickListener() {

NAC/TLP-08a.5

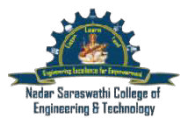

NAC/TLP-08a.5

@Override public void onClick(View v) { bu2.setBackgroundColor(Color.RED);

```
bu3.setBackgroundColor(Color.LTGRAY); 
bu1.setBackgroundColor(Color.LTGRAY); 
text.setTextColor(Color.RED); 
}}); 
bu3.setOnClickListener(new View.OnClickListener() { 
@Override 
public void onClick(View v) { 
bu3.setBackgroundColor(Color.BLUE); 
text.setTextColor(Color.BLUE); 
bu2.setBackgroundColor(Color.LTGRAY); 
bu1.setBackgroundColor(Color.LTGRAY); 
}}); 
}}
```
**Step 5:** The output of the above code is as follows. As we have discussed, GUI Components and Colors App is easy.

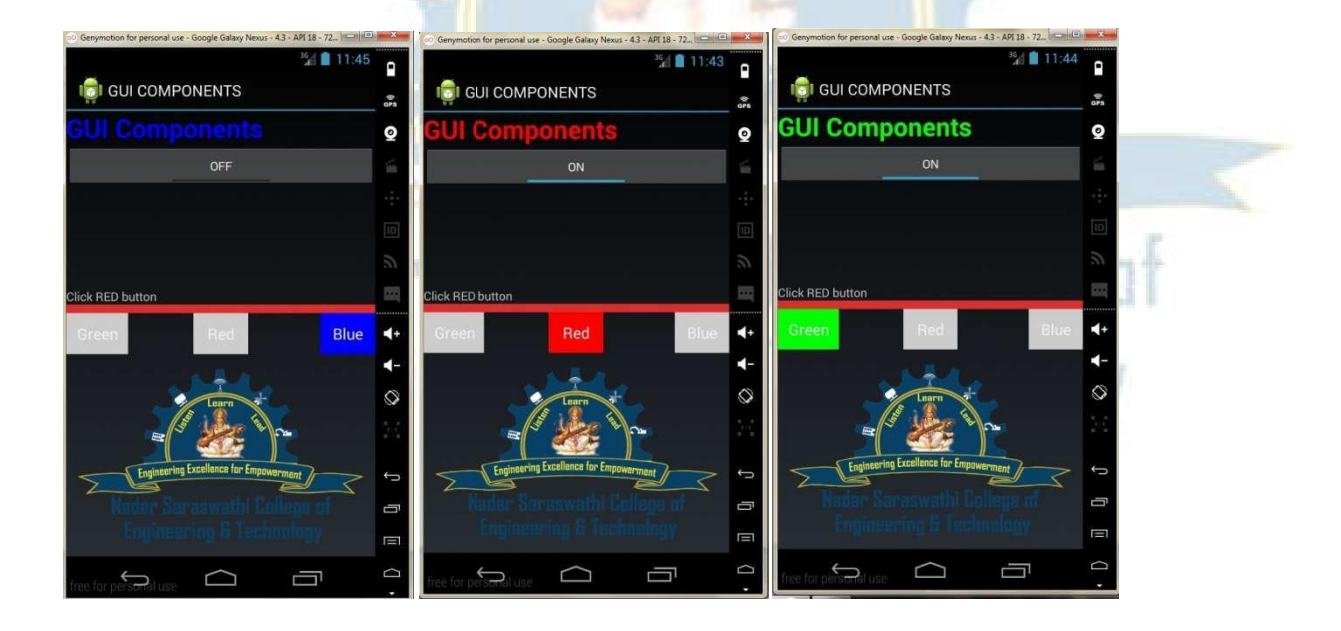

**Step 6:**Thus program to illustrate the GUI Components and Colors for Android App was created.

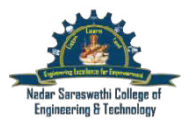

NAC/TLP-08a.5

### **EX NO 1B**

#### **Running the Fonts App**

**Aim:** 

To create a program to illustrates the Fonts App in Smart Phone.

### **Algorithm:**

#### **Step 1: Design**

- 1. Open the actual Project folder (app) in Android Studio IDE
- 2. Click res directory -> layout -> activity\_main.xml -> Design
- 3. Insert the GUI components to Design view in activity\_main.xml
- 4. Enter the id for each component

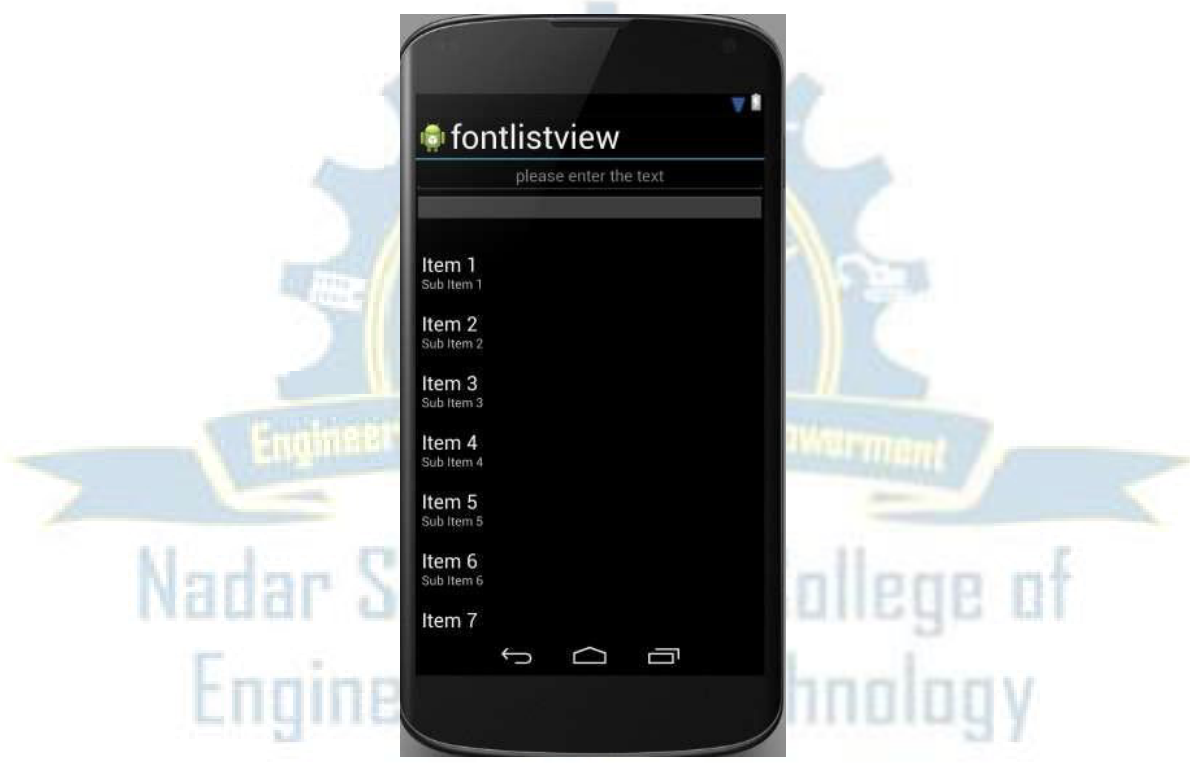

**Step 2:** Create assets sub directory in res Right click res -> New -> Folder -> New Assets Folder Right click assets -> New -> Directory -> Enter the directory name (fonts) Paste the font types in font's directory

**Step 3:** Open res directory -> layout -> activity\_main.xml and add following code

*<?*xml version="1.0" encoding="utf-8"*?>* <RelativeLayout xmlns:android=["http://schemas.android.com/apk/res/android"](http://schemas.android.com/apk/res/android)

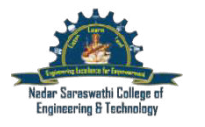

NAC/TLP-08a.5

```
android:layout_width="fi 
ll_parent" 
       android:layout_height=" 
wrap_content" 
       android:id="@+id/image 
Button" android:layout_below="@+id/et1" 
android:layout_centerHorizontal 
="true"/> 
       android:layout_width="fi ll_parent 
" 
       android:layout_height=" 
wrap_content" android:textAppearance= 
"?android:attr/textAppearanceLarge" 
       android:id="@+id/tv1" a 
ndroid:layout_below="@+id/imageButton" 
android:layout_centerHorizontal 
="true" 
       android: gravity="center"/>
</RelativeLayout> 
          android:orientation="vertical" 
         android: layout width = "fill_parent"
         android: layout height="fill_parent" >
  <EditText 
       android:layout_width="fill_parent" 
        android:layout_height="wrap_content" 
        android:id="@+id/et1" android:layout_alignParentTop="true" 
android:layout_centerHorizontal="true" 
        android:gravity="center" android:editable="true" android:hint="please enter the text"/> 
  <ImageButton 
  <TextView 
        android:layout_width="/rap_content"
        android:layout_height="vrap_content"
       android:id="@+id/lv1" android:layout_below="@+id/tv1"
android:layout_centerHorizontal="true"/>
  <ListView
```
# **Step 4: Create an activity file MainActivity.java**

package com.example.fontlistview; import android.app.Activity; import android.graphics.Typeface; import android.os.Bundle; import android.view.View; import android.widget.\*;

public class MyActivity extends Activity { ListView listview; @Override protected void onCreate(Bundle savedInstanceState) { super.onCreate(savedInstanceState);

NAC/TLP-08a.5

```
setContentView(R.layout.main);
final TextView txt=(TextView)findViewById(R.id.tv1); 
     final EditText e1=(EditText)findViewById(R.id.et1); 
     listview=(ListView)findViewById(R.id.lv1);
     String[] values = new String[] { "Vivaldii", "Cantate Beveled", "JOKERMAN", 
     "Krinkes Regular PERSONAL", "BAUHS93", "Sweetly Broken", "Xerox Sans Serif 
Narrow Bold", "Xacto Blade" }; 
     ArrayAdapter<String> adapter = new ArrayAdapter<String>(this, 
         android.R.layout.simple_dropdown_item_1line,values); 
     listview.setAdapter(adapter); 
     listview.setOnItemClickListener(new AdapterView.OnItemClickListener() { 
       @Override 
       public void onItemClick(AdapterView<?> parent, View view, int position, long id) 
       { 
         String itemValue = (String) listview.getItemAtPosition(position); 
         if(itemValue.equals("Vivaldii")) 
          { 
            txt.setText(e1.getText().toString()); 
            String fontPath="fonts/VIVALDII.ttf"; 
            Typeface tf = Typeface.createFromAsset(getAssets(), fontPath); 
            txt.setTypeface(tf); 
          } 
         if(itemValue.equals("Cantate Beveled")) 
          { 
            txt.setText(e1.getText()); 
            String fontPath="fonts/Cantate Beveled.ttf"; 
            Typeface tf = Typeface.createFromAsset(getAssets(), fontPath); 
            txt.setTypeface(tf); 
          } 
         if(itemValue.equals("JOKERMAN")) 
          { 
            txt.setText(e1.getText()); 
            String fontPath="fonts/JOKERMAN.ttf"; 
            Typeface tf = Typeface.createFromAsset(getAssets(), fontPath); 
            txt.setTypeface(tf); 
          } 
         if(itemValue.equals("Krinkes Regular PERSONAL")) 
          { 
            txt.setText(e1.getText()); 
            String fontPath="fonts/KrinkesRegularPERSONAL.ttf"; 
            Typeface tf = Typeface.createFromAsset(getAssets(), fontPath); 
            txt.setTypeface(tf); 
          } 
         if(itemValue.equals("BAUHS93"))
```
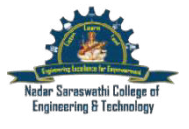

}

{

#### **Nadar Saraswathi College of Engineering and Technology,**  (Approved by AICTE, New Delhi and Affiliated to Anna University, Chennai) **Vadapudupatti, Theni - 625 531 DEPARTMENT OF COMPUTER SCIENCE AND ENGINEERING CS6611 –MOBILE APPLICATION DEVELOPMENT LAB MANUAL**

```
txt.setText(e1.getText()); 
        String fontPath="fonts/BAUHS93.ttf"; 
       Typeface tf = Typeface.createFromAsset(getAssets(), fontPath); 
       txt.setTypeface(tf); 
     } 
     if(itemValue.equals("Sweetly Broken")) 
     { 
       txt.setText(e1.getText()); 
       String fontPath="fonts/Sweetly Broken.ttf"; 
       Typeface tf = Typeface.createFromAsset(getAssets(), fontPath); 
       txt.setTypeface(tf); 
     } 
     if(itemValue.equals("Xerox Sans Serif Narrow Bold")) 
     { 
       txt.setText(e1.getText()); 
       String fontPath="fonts/Xerox Sans Serif Narrow Bold.ttf"; 
       Typeface tf = Typeface.createFromAsset(getAssets(), fontPath); 
       txt.setTypeface(tf); 
     } 
     if(itemValue.equals("Xacto Blade"))
     { 
       txt.setText(e1.getText()); 
       String fontPath="fonts/Xacto Blade.ttf"; 
       Typeface tf = Typeface.createFromAsset(getAssets(), fontPath); 
       txt.setTypeface(tf); 
                                       \cdots \cdots \cdots \cdots \cdots \cdots \cdots \cdots}} 
});}
```
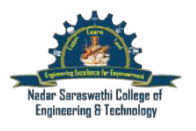

#### NAC/TLP-08a.5

#### **Step 5:** Output

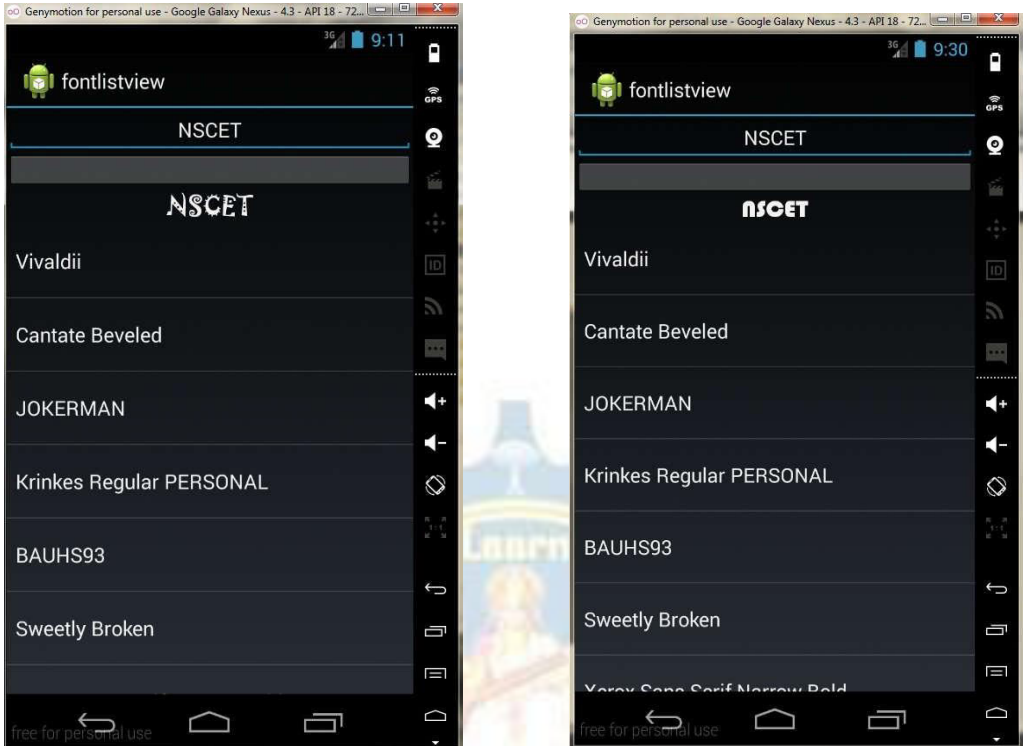

**Step 6:** Thus program to illustrate the font for Android App was created.

# Nadar Saraswathi College of Engineering & Technology

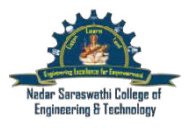

#### **EX NO 2 Running the Layout Managers and Event Click Listener**

**Step 1:** Create an android project using android studio

**Step 2:** After creating the project, open the res directory -> layout -> resource file named activity\_main.xml

**Step 3:** Create two resource (\*.xml) file named activity\_second.xml, activity\_third.xml & two activity (\*.java) file named second.java and third.java file.

Right click res directory -> New -> Activity -> Empty Activity

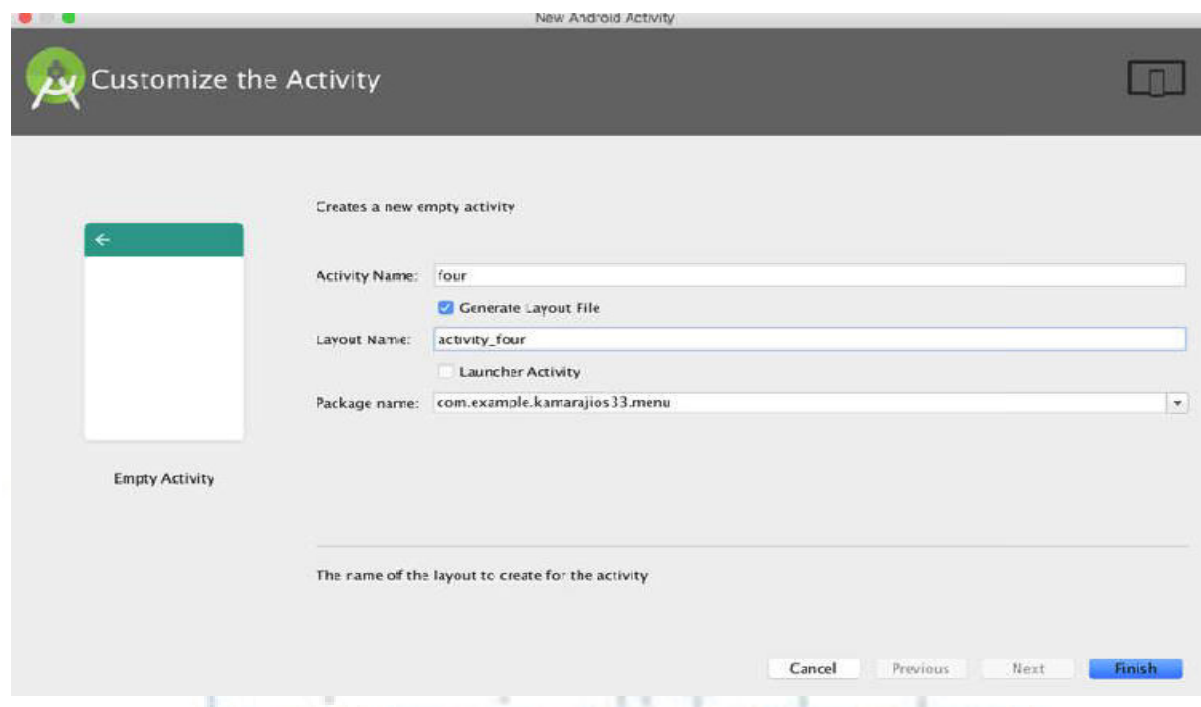

**Step 4:** Create new Resource directory named menu and new resource file named menu Right click res directory -> New -> Android Resource Directory -> resource type -> select menu -> finish

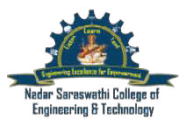

 $\ddot{\phantom{0}}$ 

#### **Nadar Saraswathi College of Engineering and Technology,**  (Approved by AICTE, New Delhi and Affiliated to Anna University, Chennai) **Vadapudupatti, Theni - 625 531 DEPARTMENT OF COMPUTER SCIENCE AND ENGINEERING CS6611 –MOBILE APPLICATION DEVELOPMENT LAB MANUAL**

NAC/TLP-08a.5

Cancel

OK

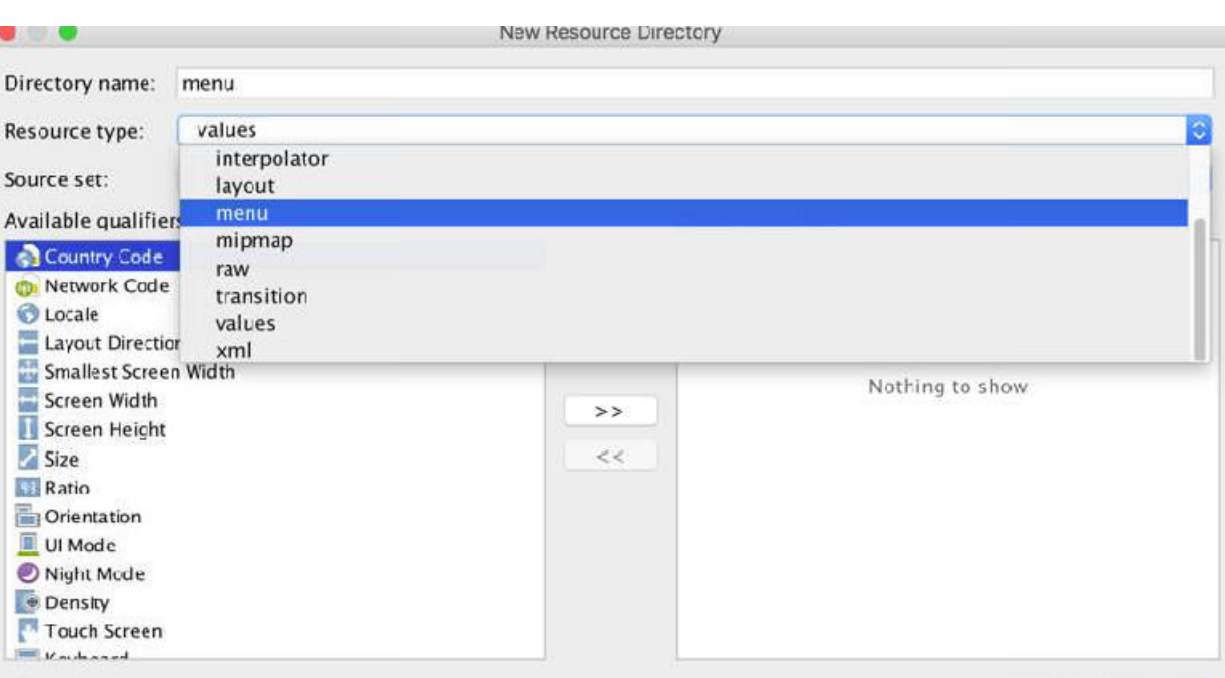

Right click menu directory -> New -> new menu resource file -> enter file name -> Ok

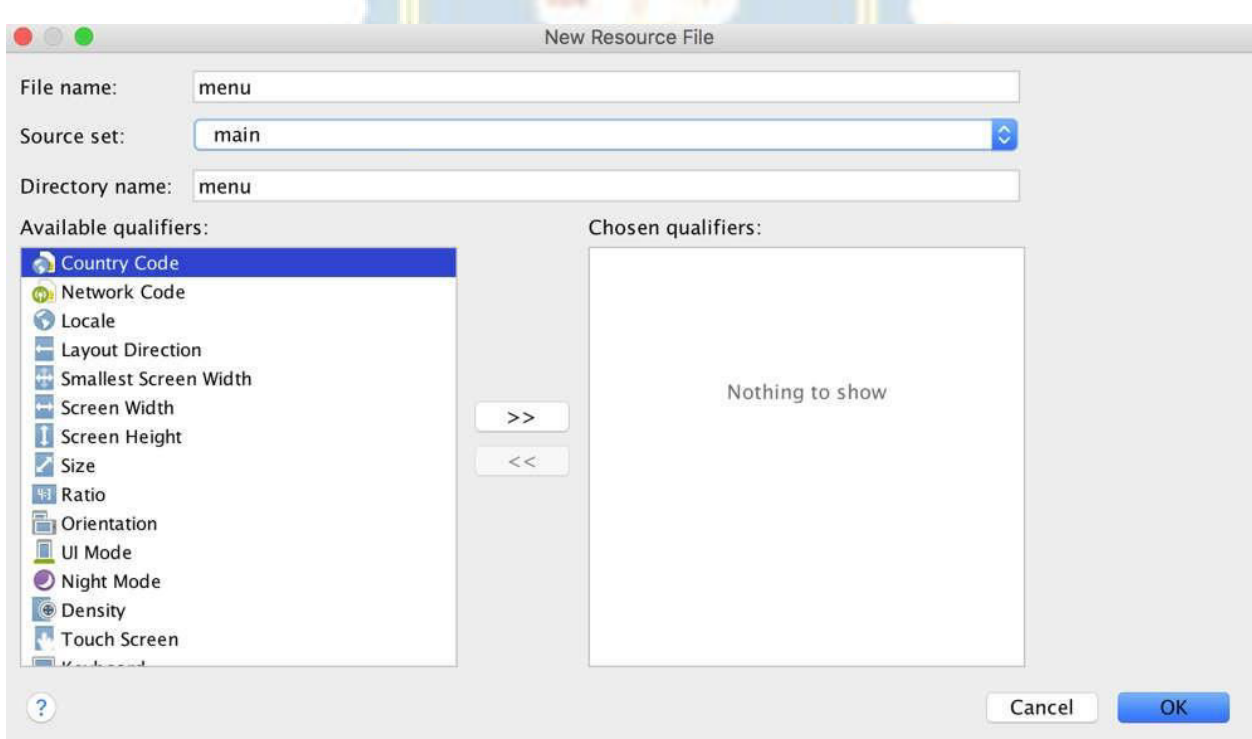

Step 5: Design (After the design, the xml code will be generated automatically in the layout file )

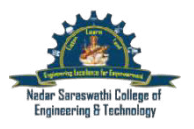

NAC/TLP-08a.5

**activity\_main.xml activity\_second.xml activity\_third.xml**   $0.60$  $\blacksquare$  6:00  $\blacksquare$  6:01 Menu Menu Menu MENU HOME BACK ◁  $\circ$ Π  $\triangle$  $\circ$  $\Box$  $\triangle$  $\circ$  $\Box$ 

tmpow<del>ar</del>mer **Step 6:** Open **menu.xml** and add the following code

<?xml version="1.0" encoding="utf-8"?> <menu xmlns:android[="http://schemas.android.com/apk/res/android"](http://schemas.android.com/apk/res/android) xmlns:tools=["http://schemas.android.com/tools"](http://schemas.android.com/tools) tools:context="com.example.kamarajios33.menu.MainActivity"> <item i Technol android:id="@+id/one" android:title="One"/> <item android:id="@+id/two" android:title="Two"/> </menu>

**Step 7:** Open **MainActivity.java**, **second.java & third.java** and add the following code

**MainActivity.java**  public class MainActivity extends AppCompatActivity { Button b1; @Override protected void onCreate(Bundle savedInstanceState) { super.onCreate(savedInstanceState);

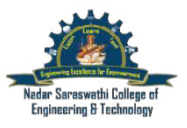

}

}

}

} }

**Nadar Saraswathi College of Engineering and Technology,**  (Approved by AICTE, New Delhi and Affiliated to Anna University, Chennai) **Vadapudupatti, Theni - 625 531 DEPARTMENT OF COMPUTER SCIENCE AND ENGINEERING CS6611 –MOBILE APPLICATION DEVELOPMENT LAB MANUAL** 

```
setContentView(R.layout.activity_main); 
b1=(Button)findViewById(R.id.b1); 
b1.setOnClickListener(new View.OnClickListener() { 
@Override 
public void onClick(View v) { 
PopupMenu pm = new PopupMenu(MainActivity.this,b1);
pm.getMenuInflater().inflate(R.menu.menu,pm.getMenu()); 
pm.setOnMenuItemClickListener(new PopupMenu.OnMenuItemClickListener() { 
@Override 
public boolean onMenuItemClick(MenuItem item) { 
switch (item.getItemId()) { 
case R.id.one: 
Intent o = new Intent(getApplicationContext(), second.class); 
startActivity(o); 
System.exit(0);
break; 
case R.id.two: 
Intent in = new Intent(getApplicationContext(),third.class);
startActivity(in); 
System.exit(0);
break; 
return false; 
\}:
pm.show(); 
            Nadar Saraswathi College of
\}:
                                                   l echnology
second.java 
public class second extends AppCompatActivity { 
Button b2; 
@Override 
protected void onCreate(Bundle savedInstanceState) { 
super.onCreate(savedInstanceState); 
setContentView(R.layout.activity_second);
b2=(Button)findViewById(R.id.b2); 
ImageView iv = (ImageView)findViewById(R.id.iw);
b2.setOnClickListener(new View.OnClickListener() { 
@Override 
public void onClick(View v) { 
Intent i = new Intent(getApplicationContext(),MainActivity.class);
startActivity(i); 
System.exit(0);
```
NAC/TLP-08a.5

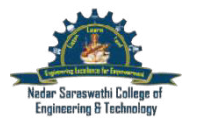

Engineering & Technology

}

 $\}$ : } }

} **}** 

#### **Third.java**

```
public class third extends AppCompatActivity { 
Button back; 
ImageView img; 
@Override 
protected void onCreate(Bundle savedInstanceState) { 
super.onCreate(savedInstanceState); 
setContentView(R.layout.activity_third); 
back=(Button)findViewById(R.id.back); 
img=(ImageView)findViewById(R.id.imageView); 
back.setOnClickListener(new View.OnClickListener() { 
@Override 
public void onClick(View v) { 
Intent i = new Intent(getApplicationContext(), MainActivity.class);
startActivity(i); 
System.exit(0);
} 
}); 
                                                        Empowarmen
                                      exectiones for
```
**Step 8:** The output of the above code is as follows.

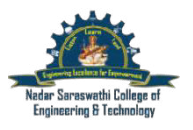

NAC/TLP-08a.5

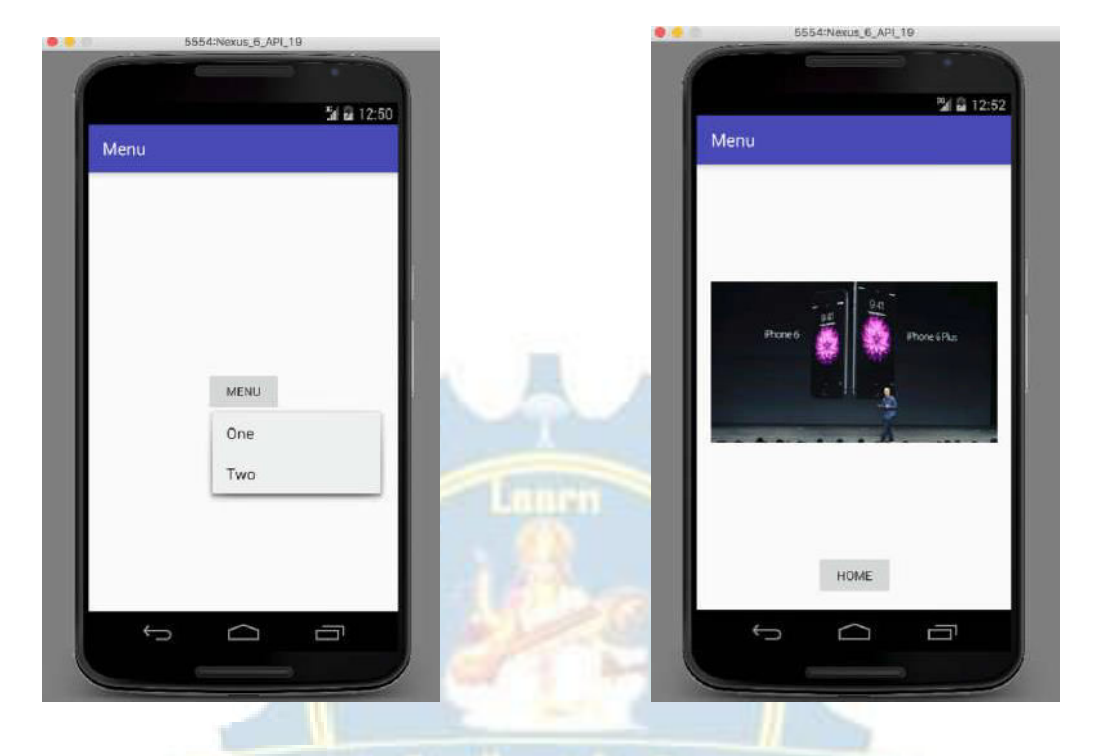

Engineering Excellance for Empowermant

# Nadar Saraswathi College of **Engineering & Technology**

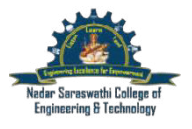

#### **EX** NO 3 **Native Calculator Application**

#### **AIM:**

To create an Application to illustrates Native calculator application in Android.

#### **Algorithm:**

**Step 1:** Design for UI in layout file (activity\_main.xml)

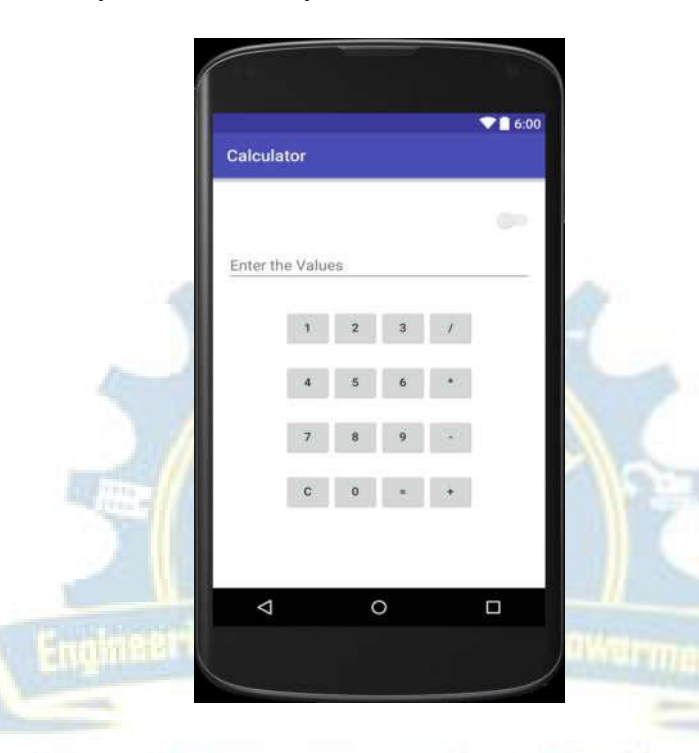

### **activity\_main.xml**

```
<LinearLayout 
xmlns:android="http://schemas.android.com/apk/res/android" 
xmlns:tools="http://schemas.android.com/tools" 
                                                      echnology
android:layout_width="match_parent" 
android:layout_height="match_parent" 
android:orientation="vertical" 
android:paddingBottom="@dimen/activity_vertical_margin" 
android:paddingLeft="@dimen/activity_horizontal_margin" 
android:paddingRight="@dimen/activity_horizontal_margin" 
android:paddingTop="@dimen/activity_vertical_margin"
tools:context=".Home" android:background="#fff" 
android:weightSum="1"> 
<LinearLayout 
android:orientation="horizontal" 
android:layout_width="match_parent" 
android:layout_height="72dp" 
android:id="@+id/onoff"> 
<Switch
```
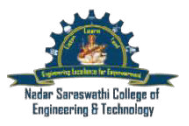

android:layout\_width="match\_parent" android: layout height="match parent" android:id="@+id/switch1" android:checked="false" /> </LinearLayout> <LinearLayout android:orientation="horizontal" android:layout\_width="match\_parent" android:layout\_height="55dp" android:layout\_gravity="center\_horizontal" android:id="@+id/l1"> <EditText android:layout\_width="wrap\_content" android:layout\_height="wrap\_content" android: $id = "@+id/di$ splay" android:hint="Enter the Values" android:layout\_weight="1" /> </LinearLayout> <LinearLayout android:orientation="horizontal" android:layout\_width="fill\_parent" android: layout height="wrap content" android:gravity="center" Empowarmen anes int android:paddingTop="20dp" android: $id="@+id/15">$ <Button android:layout\_width="55dp" android:layout\_height="wrap\_content" athi College of android: $id = "@+id/one"$ android: $text='1"$  /> <Button android:layout\_width="55dp" & Technology android:layout\_height="wrap\_content" android: $id = "@+id/two"$ android:text="2" /> <Button android:layout\_width="55dp" android:layout\_height="wrap\_content" android: $id = "@+id/three"$ android:text="3" /> <Button android:layout\_width="55dp" android:layout\_height="wrap\_content" android: $id = "@+id/div"$ android:text="/" /> </LinearLayout> <LinearLayout android:orientation="horizontal" android:layout\_width="fill\_parent"

NAC/TLP-08a.5

android:layout\_height="wrap\_content" android:layout\_gravity="center" android:gravity="center" android:paddingTop="20dp" android:id="@+id/l2"> <Button android:layout\_width="55dp" android:layout\_height="wrap\_content" android: $id = "@+id/four"$ android:text="4" /> <Button android:layout\_width="55dp" android: layout height="wrap\_content" android: $id = "@+id/five"$ android:text="5" /> <Button android:layout\_width="55dp" android:layout\_height="wrap\_content" android: $id = "@+id/six"$ android:text="6" /> <Button android:layout\_width="55dp" android:layout\_height="wrap\_content" android: $id = "@+id/mul"$ Empowarmen areelloned for android:text="\*" /> </LinearLayout> <LinearLayout android:orientation="horizontal" hi College of android:layout\_width="fill\_parent" android:layout\_height="wrap\_content" android:gravity="center" ıg & Technology android:paddingTop="20dp" android: $id="@+id/13">$ <Button android:layout\_width="55dp" android:layout\_height="wrap\_content" android: $id = "@+id/seven"$ android:text="7" /> <Button android:layout\_width="55dp" android:layout\_height="wrap\_content" android: $id = "@+id/eight"$ android:text="8" /> <Button android:layout\_width="55dp" android:layout\_height="wrap\_content" android: $id = "@+id/nine"$ android:text="9" /> <Button android:layout\_width="55dp"

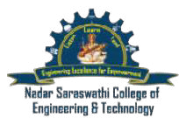

NAC/TLP-08a.5

android:layout\_height="wrap\_content" android: $id = "@+id/sub"$ android:text="-" /> </LinearLayout> <LinearLayout android:orientation="horizontal" android:layout\_width="fill\_parent" android:layout\_height="wrap\_content" android:gravity="center" android:paddingTop="20dp" android:id="@+id/l4"> <Button android:layout\_width="55dp" android:layout\_height="wrap\_content" android: $id = "@+id/cancel"$ android:text="C" /> <Button android:layout\_width="55dp" android:layout\_height="wrap\_content" android: $id = "@+id/zero"$ android:text="0" /> <Button android:layout\_width="55dp" android:layout\_height="wrap\_content" **GENERICO** android: $id = "@+id/equal"$ android:text="=" /> <Button android:layout\_width="55dp" swathi College of android:layout\_height="wrap\_content" android: $id = "@+id/add"$ android:text="+" /> ieering & Technology </LinearLayout> </LinearLayout>

**Step 2:** Open MainActivity.java and add following code package com.example.kamarajios33.calc; import android.os.Bundle; import android.app.Activity; import android.support.annotation.RequiresPermission; import android.text.Editable; import android.view.Menu; import android.view.View; import android.widget.Button; import android.widget.CompoundButton; import android.widget.EditText; import android.widget.Switch;

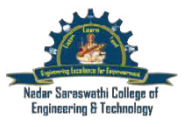

public class MainActivity extends Activity implements View.OnClickListener { Button one, two, three, four, five, six, seven, eight, nine, zero, add, sub, mul, div, cancel, equal; EditText disp; int op1; int op2; String optr; Switch onoff; @Override protected void onCreate(Bundle savedInstanceState) { super.onCreate(savedInstanceState); setContentView(R.layout.activity\_main); onoff = (Switch)findViewById(R.id.switch1); onoff.setChecked(true); one = (Button) findViewById(R.id.one);  $two = (Button) findViewById(R.id.two);$  $three = (Button) findViewById(R.i.d. three);$  $four = (Button) findViewById(R.id.four);$  $five = (Button) findViewById(R.id.five);$  $six = (Button) findViewById(R.id.six);$  $s$ even = (Button) findViewById(R.id.seven);  $eight = (Button) findViewById(R.id.eight);$  $nine = (Button) findViewById(R.id.nine);$  $zero = (Button) findViewById(R.id.zero);$  $add = (Button) findViewById(R.id.add);$  $sub = (Button) findViewById(R.id.sub);$ mul = (Button) findViewById(R.id.mul); Callege at  $div = (Button) findViewById(R.id.div);$ cancel = (Button) findViewById(R.id.cancel); equal = (Button) findViewById(R.id.equal); echnology  $disp = (Edit Text) findViewById(R.id.display);$ onoff.setOnCheckedChangeListener(new CompoundButton.OnCheckedChangeListener() { @Override public void onCheckedChanged(CompoundButton buttonView, boolean isChecked) { if(isChecked) { one.setEnabled(true); two.setEnabled(true); three.setEnabled(true); four.setEnabled(true); five.setEnabled(true); six.setEnabled(true); seven.setEnabled(true);

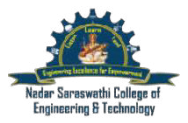

NAC/TLP-08a.5

eight.setEnabled(true); nine.setEnabled(true); zero.setEnabled(true); add.setEnabled(true); sub.setEnabled(true); mul.setEnabled(true); sub.setEnabled(true); mul.setEnabled(true); div.setEnabled(true); cancel.setEnabled(true); equal.setEnabled(true); disp.setEnabled(true); }

# else

{ one.setEnabled(false); two.setEnabled(false); three.setEnabled(false); four.setEnabled(false); five.setEnabled(false); six.setEnabled(false); seven.setEnabled(false); eight.setEnabled(false); nine.setEnabled(false); zero.setEnabled(false); add.setEnabled(false); sub.setEnabled(false); mul.setEnabled(false); sub.setEnabled(false); mul.setEnabled(false); div.setEnabled(false); cancel.setEnabled(false); equal.setEnabled(false); disp.setEnabled(false);

#### } }

});

#### try {

one.setOnClickListener(this); two.setOnClickListener(this); three.setOnClickListener(this); four.setOnClickListener(this); five.setOnClickListener(this); six.setOnClickListener(this); seven.setOnClickListener(this); eight.setOnClickListener(this);

Empow<del>armen</del> reeliance for

# • Saraswathi College of reering & Technology

NAC/TLP-08a.5

```
nine.setOnClickListener(this); 
zero.setOnClickListener(this); 
cancel.setOnClickListener(this); 
add.setOnClickListener(this); 
sub.setOnClickListener(this); 
mul.setOnClickListener(this); 
div.setOnClickListener(this); 
equal.setOnClickListener(this); 
} catch (Exception e) { 
} 
} 
public void operation() { 
if (optr.equals("+")) {
op2 = Integer.parseInt(disp.getText().toString()); 
disp.setText(""); 
op1 = op1 + op2;disp.setText(Integer.toString(op1)); 
} else if (optr.equals("-")) { 
op2 = Integer.parseInt(disp.getText().toString());disp.setText(""); 
op1 = op1 - op2;disp.setText(Integer.toString(op1)); 
} else if (optr.equals("*")) { 
op2 = Integer.parseInt(disp.getText().toString());disp.setText(""); 
op1 = op1 * op2;disp.setText(Integer.toString(op1)); 
} else if (optr.equals("/")) { 
                                                           i Callege at
op2 = Integer.parseInt(disp.getText().toString()); 
disp.setText(""); 
op1 = op1 / op2;& Technology
disp.setText(Integer.toString(op1)); 
} 
} 
@Override 
public void onClick(View arg0) 
{ 
Editable str = disp.getText();
switch (\arg 0.\text{getId}() ) {
case R.id.one: 
if (op2 != 0) {
op2 = 0;disp.setText(""); 
} 
str = str.append(two.getText());
disp.setText(str);
```
**Nadar Saraswathi College of Engineering and Technology,**  (Approved by AICTE, New Delhi and Affiliated to Anna University, Chennai) NAC/TLP-08a.5 **Vadapudupatti, Theni - 625 531 DEPARTMENT OF COMPUTER SCIENCE AND ENGINEERING CS6611 –MOBILE APPLICATION DEVELOPMENT LAB MANUAL**  break; case R.id.two: if (op2  $!= 0$ ) {  $op2 = 0;$ disp.setText(""); }  $str = str.append(two.getText())$ ; disp.setText(str); break; case R.id.three: if (op2  $!= 0$ ) {  $op2 = 0;$ disp.setText(""); }  $str = str.append(thece.getText())$ ; disp.setText(str); break; case R.id.four: if (op2  $!= 0$ ) {  $op2 = 0;$ disp.setText(""); }  $str = str.append(four.getText())$ ; disp.setText(str); Empowarmen excellanes t break; case R.id.five: if (op2  $!= 0$ ) {  $op2 = 0$ ; Saraswathi College of disp.setText("" } str = str.append(five.getText());<br>disp.setText(str);<br>break: disp.setText(str); break; case R.id.six: if (op2  $!= 0$ ) {  $op2 = 0;$ disp.setText(""); }  $str = str.append(size.getText())$ ; disp.setText(str); break; case R.id.seven: if (op2  $!= 0$ ) {  $op2 = 0;$ disp.setText(""); }

```
Nadar Saraswathi College of Engineering and Technology, 
                  (Approved by AICTE, New Delhi and Affiliated to Anna University, Chennai)
                                                                                     NAC/TLP-08a.5 Vadapudupatti, Theni - 625 531 
                     DEPARTMENT OF COMPUTER SCIENCE AND ENGINEERING 
                    CS6611 –MOBILE APPLICATION DEVELOPMENT LAB MANUAL 
str = str.append(seven.getText());
disp.setText(str); 
break; 
case R.id.eight: 
if (op2 != 0) {
op2 = 0;disp.setText(""); 
} 
str = str.append(eight.getText());
disp.setText(str); 
break; 
case R.id.nine: 
if (op2 != 0) {
op2 = 0;disp.setText(""); 
} 
str = str.append(nine.getText());
disp.setText(str); 
break; 
case R.id.zero: 
if (op2 != 0) {
op2 = 0;
disp.setText(""); 
} 
str = str.append(zero.getText());
                                       excellance
disp.setText(str); 
case R.id.cancel: 
op1 = 0;
                       ar Saraswathi College of
op2 = 0;disp.setText(""); 
disp.setHint("Perform Operation");<br>break;<br>case R.id.add:
break; 
case R.id.add: 
optr = "+';
if (op1 = 0) {
op1 = Integer.parseInt(disp.getText().toString()); 
disp.setText(""); 
} 
else if (op2 != 0) {
op2 = 0;disp.setText(""); 
} 
else 
{ 
op2 = Integer.parseInt(disp.getText().toString());disp.setText("");
```

```
Nadar Saraswathi College of Engineering and Technology, 
                   (Approved by AICTE, New Delhi and Affiliated to Anna University, Chennai)
                                                                                        NAC/TLP-08a.5 
                                     Vadapudupatti, Theni - 625 531 
                     DEPARTMENT OF COMPUTER SCIENCE AND ENGINEERING 
                    CS6611 –MOBILE APPLICATION DEVELOPMENT LAB MANUAL 
op1 = op1 + op2;
disp.setText(Integer.toString(op1)); 
} 
break; 
case R.id.sub: 
optr = "-";if (op1 == 0){ 
op1 = Integer.parseInt(disp.getText().toString()); 
disp.setText("");
} 
else if (op2 != 0) {
op2 = 0;disp.setText(""); 
} 
else 
{ 
op2 = Integer.parseInt(disp.getText().toString());disp.setText(""); 
op1 = op1 - op2;disp.setText(Integer.toString(op1)); 
} 
break; 
case R.id.mul: 
optr = "**";execilence
                                                            Empow<del>ar</del>mi
                       Fraineer IO
if (op1 == 0)\left\{ \right.op1 = Integer.parseInt(disp.getText().toString()); 
                                                           i College af
disp.setText(""); 
} 
else if (op2 := 0) {
                                eering & Technology
op2 = 0;
disp.setText(""); 
} 
else 
{ 
op2 = Integer.parseInt(disp.getText().toString()); 
disp.setText(""); 
op1 = op1 * op2;disp.setText(Integer.toString(op1)); 
} 
break; 
case R.id.div: 
optr = "l";
if (op1 == 0){
```

```
Nadar Saraswathi College of Engineering and Technology, 
                   (Approved by AICTE, New Delhi and Affiliated to Anna University, Chennai)
                                                                                       NAC/TLP-08a.5 Vadapudupatti, Theni - 625 531 
                     DEPARTMENT OF COMPUTER SCIENCE AND ENGINEERING 
                    CS6611 –MOBILE APPLICATION DEVELOPMENT LAB MANUAL 
op1 = Integer.parseInt(disp.getText().toString()); 
disp.setText(""); 
} 
else if (op2 != 0) {
op2 = 0;disp.setText(""); 
} 
else 
{ 
op2 = Integer.parseInt(disp.getText().toString()); 
disp.setText(""); 
op1 = op1 / op2;disp.setText(Integer.toString(op1)); 
} 
break; 
case R.id.equal: 
if (!optr.equals(null)) 
{ 
if (op2 != 0){ 
if (optr.equals("+")) 
{ 
disp.setText(""); 
op1 = op1 + op2;a recitories
disp.setText(Integer.toString(op1)); 
} 
else if (optr.equals("-")) 
{ 
                                 Saraswathi College of
disp.setText("");
op1 = op1 - op2;disp.setText(Integer.toString(op1)); 
                                             g & Technology
} 
else if (optr.equals("*")) 
{ 
disp.setText(""); 
op1 = op1 * op2;disp.setText(Integer.toString(op1)); 
} 
else if (optr.equals("/"))
{ 
disp.setText(""); 
op1 = op1 / op2;
disp.setText(Integer.toString(op1)); 
} 
} 
else
```
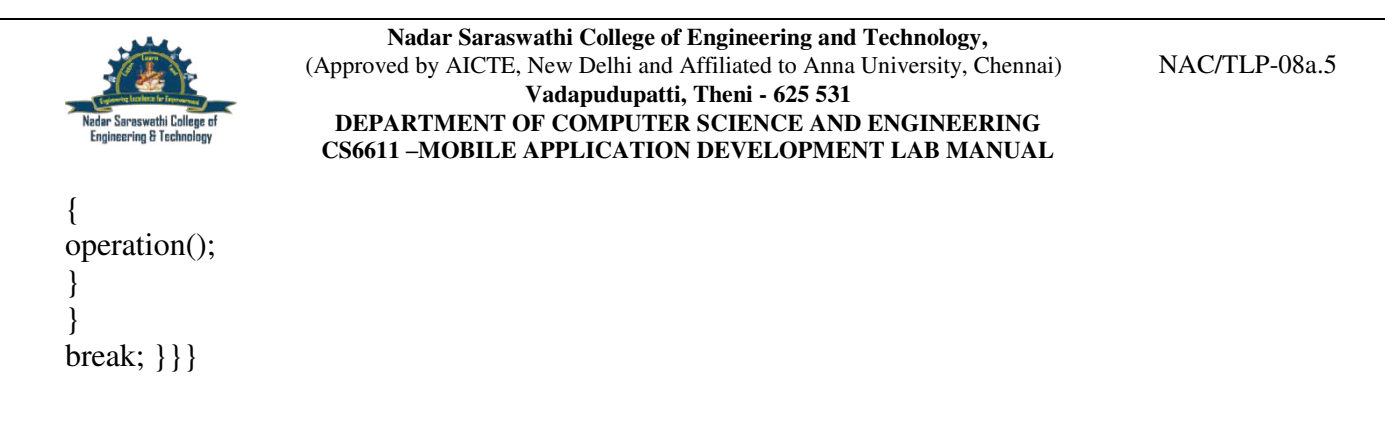

**Step 3:** The output of the above code is as follows.

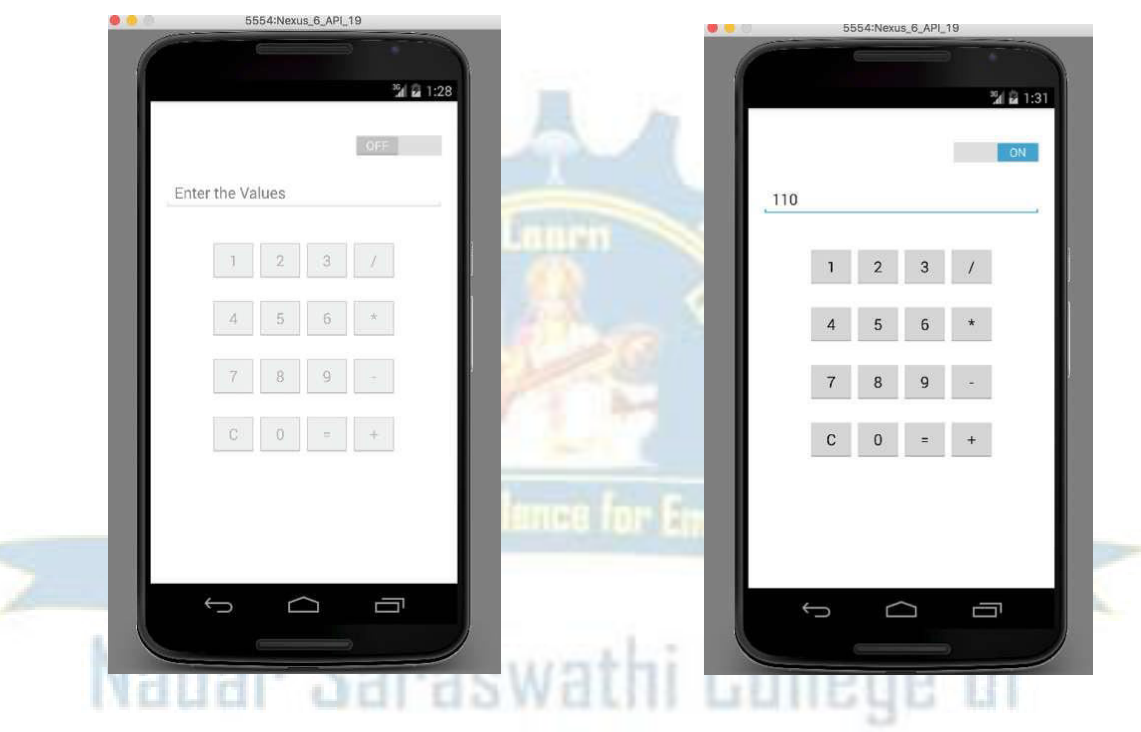

**Step 4:** Thus created. program to illustrate the Native calculator application for Android App was

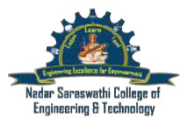

# **EX NO 4**

### **Graphical Primitives**

#### **Aim:**

To create a program to illustrates the Graphical Primitives for Android App

#### **Algorithm:**

**Step1:** Create an android project using android IntelliJ Idea 15.

**Step 2:** After creating the project, open the java file named MainActivity.xml.

#### **MainActivity.java**

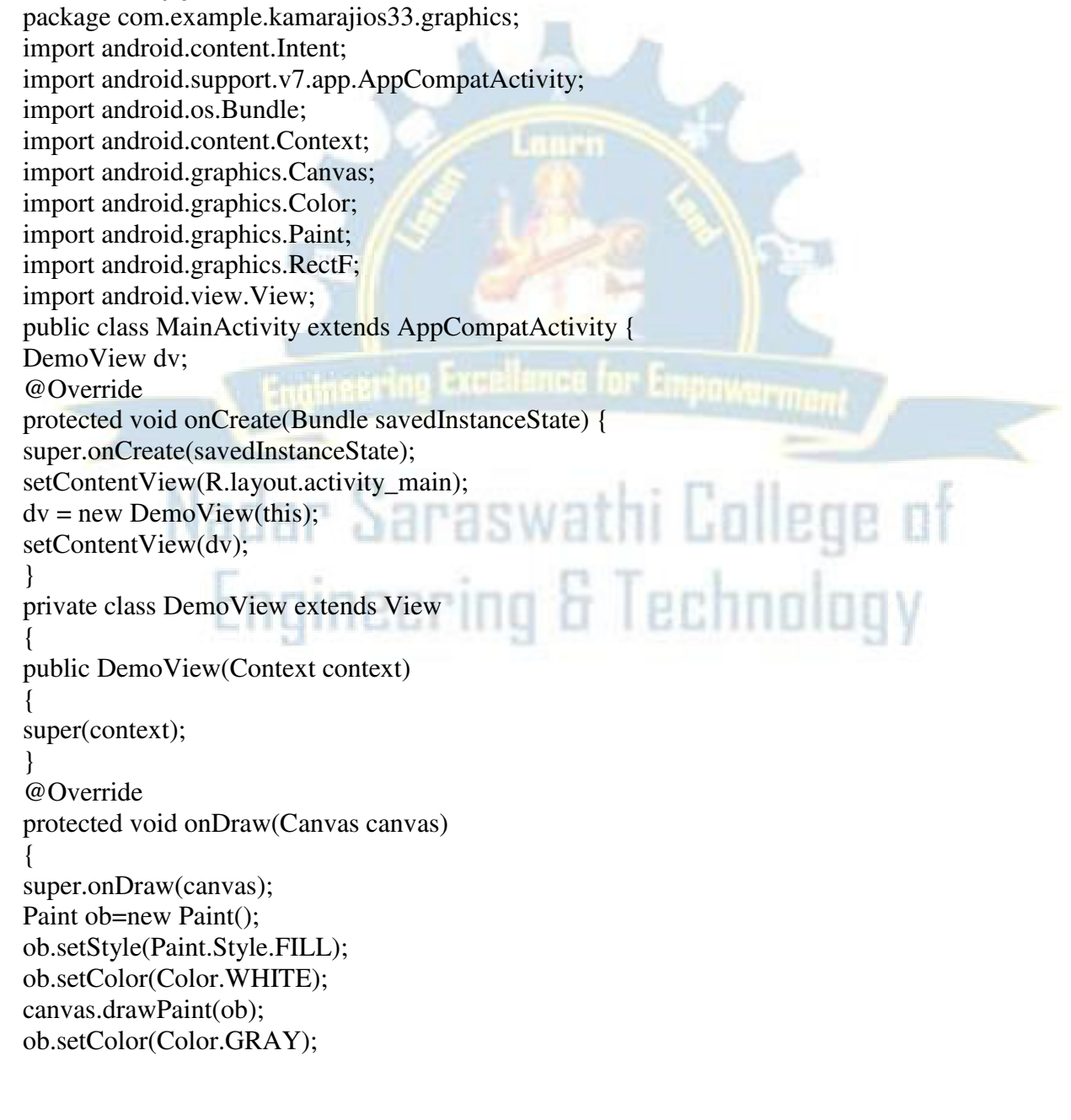

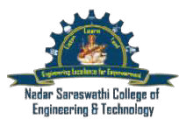

canvas.drawCircle(100, 100, 60, ob); ob.setColor(Color.CYAN); canvas.drawCircle(200, 50, 30, ob); ob.setColor(Color.MAGENTA); canvas.drawRect(200, 200, 400, 400, ob); ob.setColor(Color.RED); canvas.drawLine(250,50,350,400,ob); canvas.rotate $(-45)$ ; }}}

**Step 3:** The output of the above code is as follows.

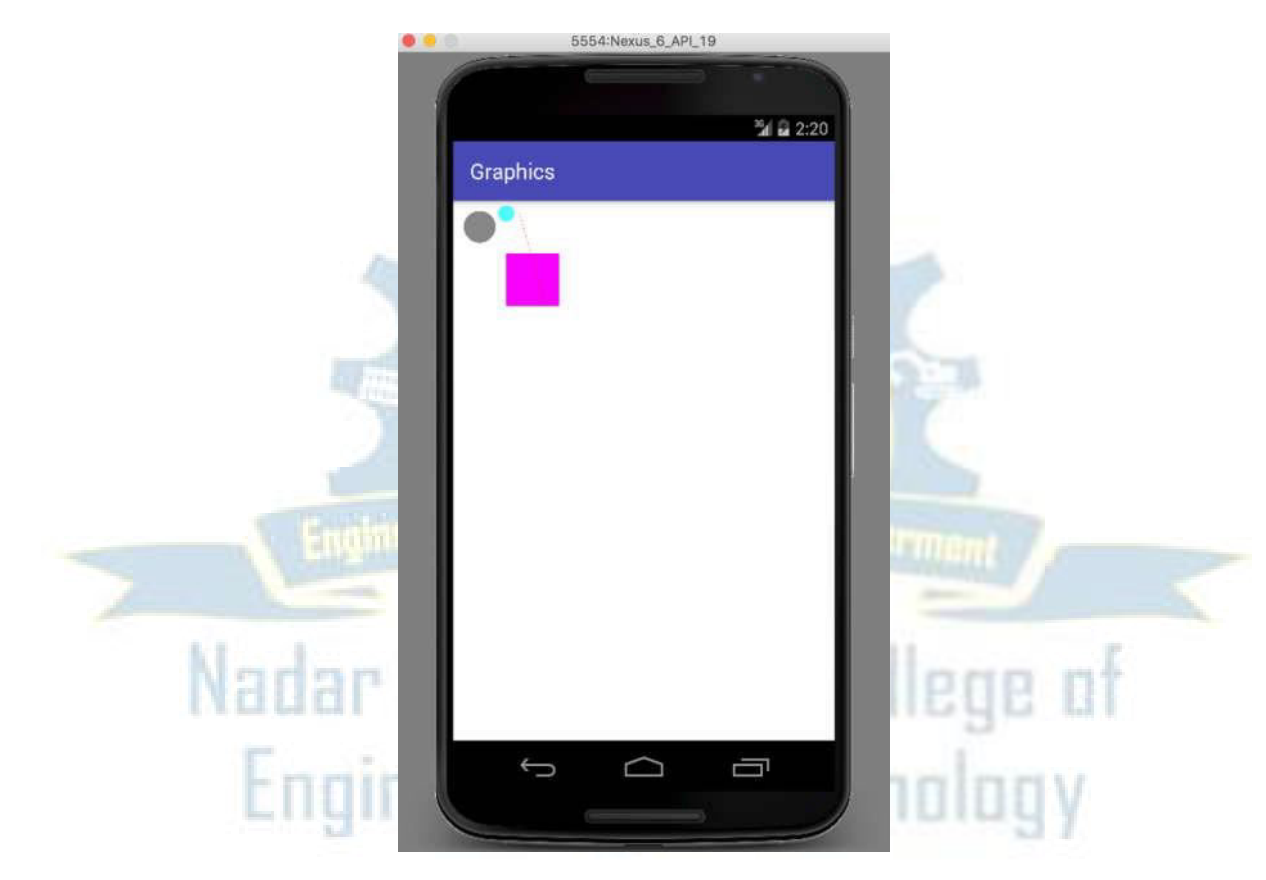

**Step 4:** Thus program to illustrate the Graphics Primitives for Android App was created.

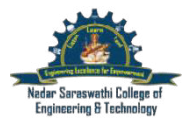

NAC/TLP-08a.5

### **EX NO 5**

#### **Running the SQLite App**

#### **Aim:**

To create a program to illustrates the Running the SQLite for Android App

#### **Algorithm:**

**Step 1:** Create an android project using android studio

**Step 2:** Create two resource files (\*.xml) and two activity files (\*.java) named activity\_main.xml and MainActivity.java

**Step 3:** Open res directory -> layout -> activity\_main.xml -> Click -> Design button at bottom of the Android Studio. Put the necessary components for both resource file (activity\_main.xml)

**Step 4:** Design (After the design part, the xml code will be generated automatically in the layout file )

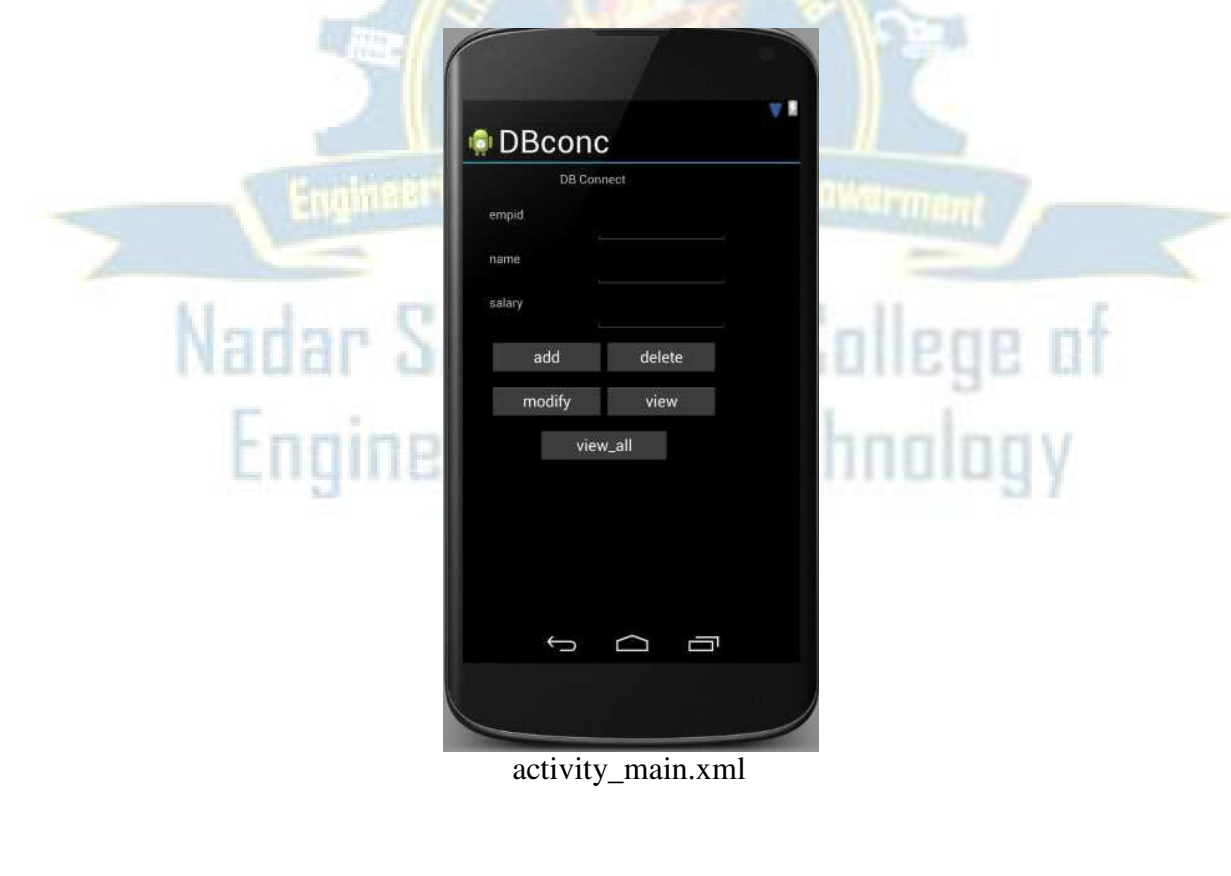

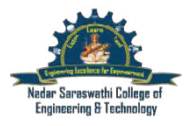

**Step 5:** Create an activity file

#### **MainActivity.java**

import android.widget.Button; import android.widget.EditText; package com.example.DBconc; import android.app.Activity; import android.app.AlertDialog; import android.content.Context; import android.database.Cursor; import android.database.sqlite.SQLiteDatabase; import android.os.Bundle; import android.view.View;

public class MyActivity extends Activity implements View.OnClickListener { EditText editEmpid, editName, editsalary; Button btnAdd,btnDelete,btn Modify,btnView,btnViewAll; SQLiteDatabase db; */\*\* Called when the activity is first created. \*/*  @Override public void onCreate(Bundle savedInstanceState) {

```
editsalary=(EditText)findViewById(R.id.editsalary);
    super.onCreate(savedInstanceState); 
    setContentView(R.layout.main); 
    editEmpid=(EditText)findViewById(R.id.editEmpid); 
    editName=(EditText)findViewById(R.id.editName); 
    btnAdd=(Button)findViewById(R.id.btnAdd); 
    btnDelete=(Button)findViewById(R.id.btnDelete); 
    btnModify=(Button)findViewById(R.id.btnModify); 
    btnView=(Button)findViewById(R.id.btnView); 
    btnViewAll=(Button)findViewById(R.id.btnViewAll); 
    btnAdd.setOnClickListener(this); 
    btnDelete.setOnClickListener(this); 
    btnModify.setOnClickListener(this); 
    btnView.setOnClickListener(this); 
    btnViewAll.setOnClickListener(this); 
    db=openOrCreateDatabase("EmployeeDB", Context.MODE_PRIVATE, null); 
    db.execSQL("CREATE TABLE IF NOT EXISTS employee(empid VARCHAR,name 
VARCHAR,salary VARCHAR);"); 
  } 
  public void onClick(View view)
```
{ if(view==btnAdd)  $\left\{ \right.$ 

```
Nadar Saraswathi College of Engineering and Technology, 
                  (Approved by AICTE, New Delhi and Affiliated to Anna University, Chennai)
                                                                                   NAC/TLP-08a.5 
                                   Vadapudupatti, Theni - 625 531 
                    DEPARTMENT OF COMPUTER SCIENCE AND ENGINEERING 
                   CS6611 –MOBILE APPLICATION DEVELOPMENT LAB MANUAL 
       if(editEmpid.getText().toString().trim().length()==0|| 
            editName.getText().toString().trim().length()==0|| 
            editsalary.getText().toString().trim().length()==0) 
       { 
         showMessage("Error", "Please enter all values"); 
         return; 
       } 
       db.execSQL("INSERT INTO employee 
VALUES('"+editEmpid.getText()+"','"+editName.getText()+"','"+editsalary.getText()+"');"); 
       showMessage("Success", "Record added"); 
       clearText(); 
     } 
    if(view==btnDelete) 
     { 
       if(editEmpid.getText().toString().trim().length()==0) 
       { 
         showMessage("Error", "Please enter Employee id"); 
         return; 
       } 
       Cursor c=db.rawQuery("SELECT * FROM employee WHERE 
empid="+editEmpid.getText()+"", null);
       if(c.moveToFirst()) 
       { 
         db.execSQL("DELETE FROM employee WHERE 
empid='"+editEmpid.getText()+"'"); 
              showMessage("Success", "Record Deleted"); 
       } 
       else 
                                                          T1 - 11{ 
         showMessage("Error", "Invalid Employee id"); 
       } 
       clearText(); 
     } 
    if(view==btnModify) 
     { 
       if(editEmpid.getText().toString().trim().length()==0) 
       { 
         showMessage("Error", "Please enter Employee id"); 
         return; 
       } 
       Cursor c=db.rawQuery("SELECT * FROM employee WHERE 
empid='"+editEmpid.getText()+"'", null); 
       if(c.moveToFirst()) 
       { 
         db.execSQL("UPDATE employee SET 
name='"+editName.getText()+"',salary='"+editsalary.getText()+"' WHERE
```

```
Nadar Saraswathi College of Engineering and Technology, 
                  (Approved by AICTE, New Delhi and Affiliated to Anna University, Chennai)
                                                                                      NAC/TLP-08a.5 
                                    Vadapudupatti, Theni - 625 531 
                     DEPARTMENT OF COMPUTER SCIENCE AND ENGINEERING 
                    CS6611 –MOBILE APPLICATION DEVELOPMENT LAB MANUAL 
empid='"+editEmpid.getText()+"'"); 
          showMessage("Success", "Record Modified"); 
       } 
       else 
       { 
          showMessage("Error", "Invalid Rollno"); 
       } 
       clearText(); 
     } 
     if(view==btnView) 
     { 
       if(editEmpid.getText().toString().trim().length()==0) 
       { 
          showMessage("Error", "Please enter Employee id"); 
          return; 
       } 
       Cursor c=db.rawQuery("SELECT * FROM employee WHERE 
empid='"+editEmpid.getText()+"'", null); 
       if(c.moveToFirst()) 
       { 
          editName.setText(c.getString(1)); 
          editsalary.setText(c.getString(2)); 
       } 
       else 
       { 
          showMessage("Error", "Invalid Employee id"); 
          clearText(); 
       } 
                                                       1 - 77 - 11} 
     if(view==btnViewAll) 
     { 
       Cursor c=db.rawQuery("SELECT * FROM employee", null); 
       if(c.getCount() == 0){ 
          showMessage("Error", "No records found"); 
          return; 
       } 
       StringBuffer buffer=new StringBuffer(); 
       while(c.moveToNext()) 
       { 
          buffer.append("Employee id: "+c.getString(0)+"\n"); 
          buffer.append("Name: "+c.getString(1)+"\n"); 
          buffer.append("salary: "+c.getString(2)+"\n\n"); 
       } 
       showMessage("Employee details Details", buffer.toString()); 
     }
```

```
Nadar Saraswathi College of Engineering and Technology, 
                   (Approved by AICTE, New Delhi and Affiliated to Anna University, Chennai)
                                     Vadapudupatti, Theni - 625 531 
                     DEPARTMENT OF COMPUTER SCIENCE AND ENGINEERING 
                    CS6611 –MOBILE APPLICATION DEVELOPMENT LAB MANUAL 
  } 
                                                                                         NAC/TLP-08a.5 
  public void showMessage(String title,String message) 
  { 
     AlertDialog.Builder builder=new AlertDialog.Builder(this); 
     builder.setCancelable(true); 
    builder.setTitle(title); 
    builder.setMessage(message); 
    builder.show(); 
  } 
  public void clearText() 
  { 
    editEmpid.setText(""); 
    editName.setText(""); 
    editsalary.setText(""); 
    editEmpid.requestFocus();
  } 
}
```
**Step 6:** Run the project. While running, the following output will be shown in the emulator

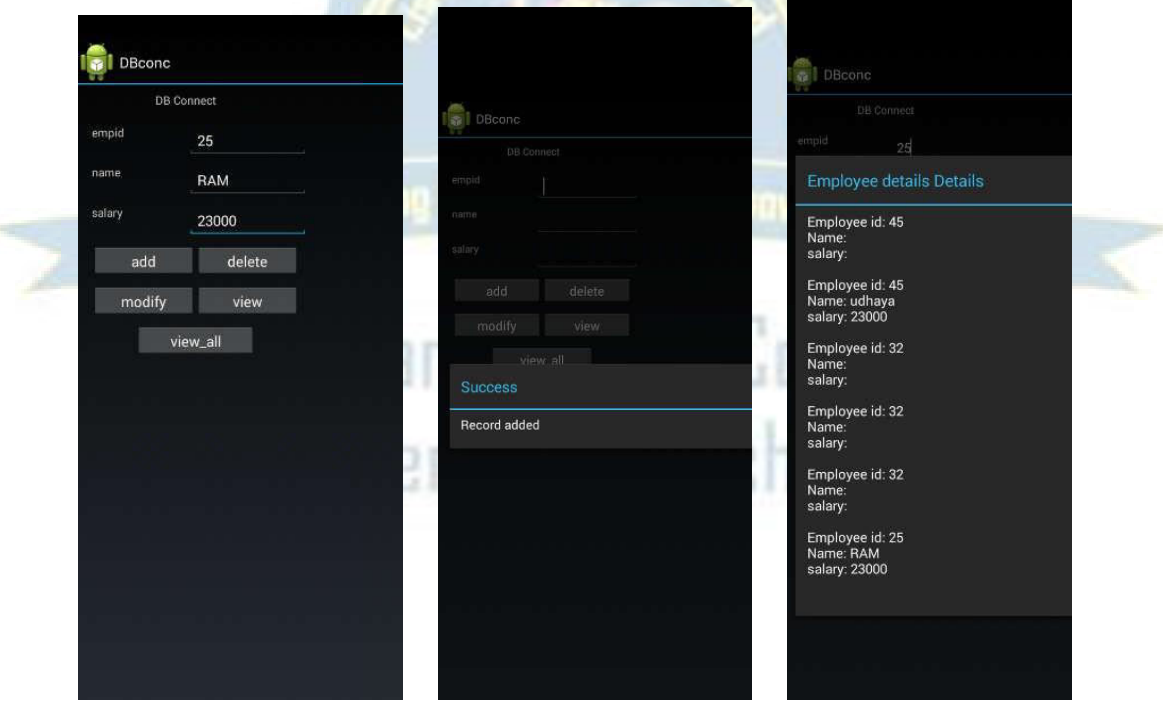

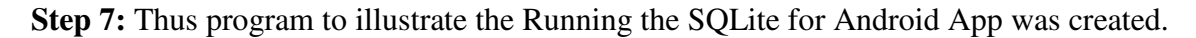

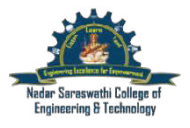

#### **EX** NO 6 **Running the Multithreading App**

**Step 1:** Select File -> New -> Project -> Android Application Project (or) Android Project. Fill the forms and click "Finish" button.

**Step 2:** Open res -> layout -> activity main.xml -> click Design -> Put the necessary components in the layout.

**Step 3:** Create a layout file for UI ( Design for UI after that the code will be generated automatically in activity\_main.xml )

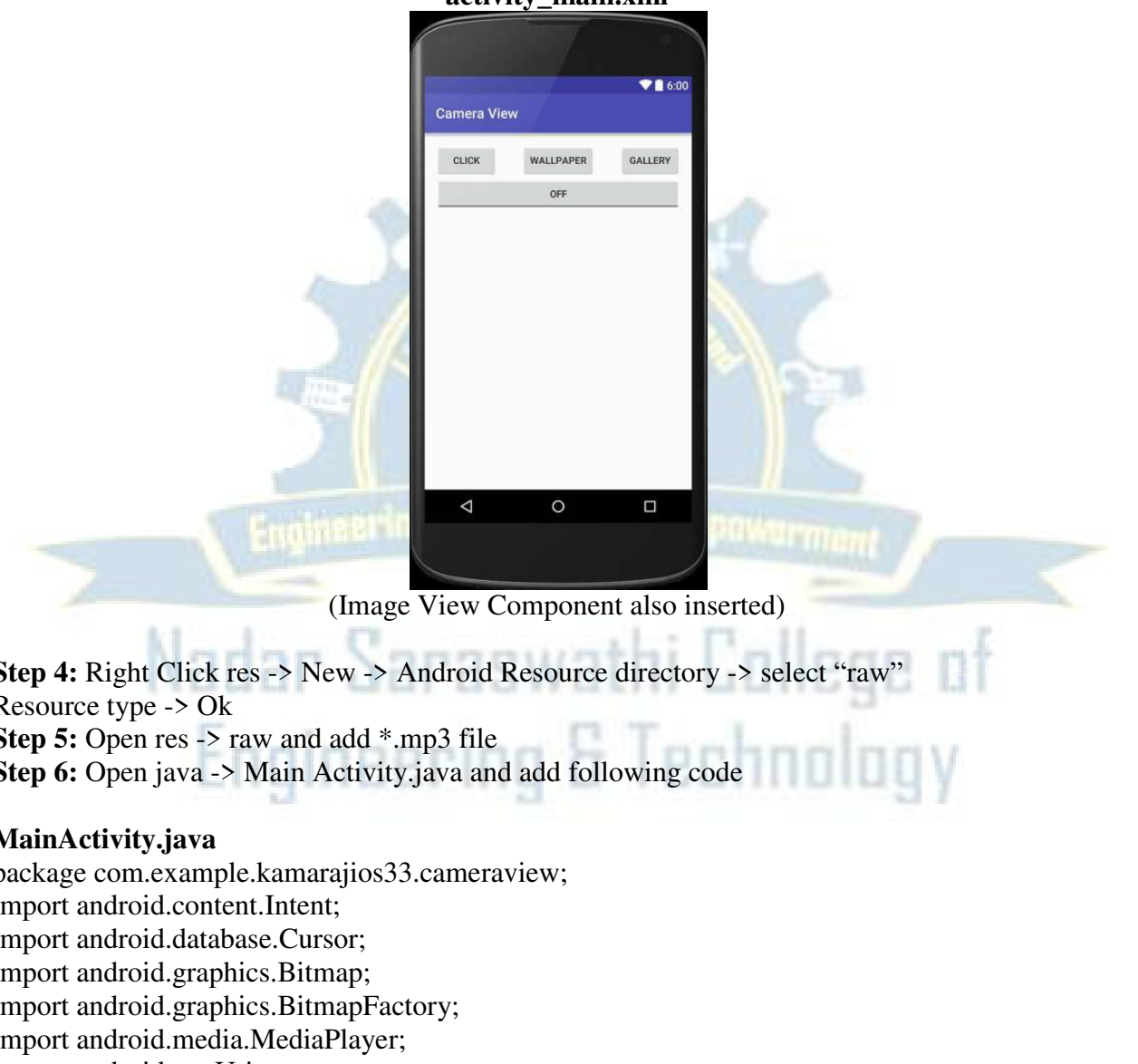

## **activity\_main.xml**

**Step 4:** Right Click res -> New -> Android Resource directory -> select "raw" Resource type -> Ok **Step 5:** Open res -> raw and add \*.mp3 file **Step 6:** Open java -> Main Activity.java and add following code

### **MainActivity.java**

package com.example.kamarajios33.cameraview; import android.content.Intent; import android.database.Cursor; import android.graphics.Bitmap; import android.graphics.BitmapFactory; import android.media.MediaPlayer; import android.net.Uri; import android.provider.MediaStore; import android.support.v7.app.AppCompatActivity; import android.os.Bundle; import android.view.View; import android.widget.Button;

NAC/TLP-08a.5

import android.widget.ImageView; import android.widget.Toast; import android.widget.ToggleButton; public class MainActivity extends AppCompatActivity { private static final int CAMERA\_REQUEST= 1888; String p; ImageView i; Button bu,wall,b3; Bitmap photo; ToggleButton t; MediaPlayer m; int flag  $= 0$ ; @Override protected void onCreate(Bundle savedInstanceState) { super.onCreate(savedInstanceState); setContentView(R.layout.activity\_main); i=(ImageView)findViewById(R.id.img); bu=(Button)findViewById(R.id.b1); wall=(Button)findViewById(R.id.wall); b3=(Button)findViewById(R.id.b3); t=(ToggleButton)findViewById(R.id.tb); bu.setOnClickListener(new View.OnClickListener() { @Override public void onClick(View v) { Intent in = new Intent(MediaStore.ACTION\_IMAGE\_CAPTURE); startActivityForResult(in,CAMERA\_REQUEST); } }); m = MediaPlayer.create(MainActivity.this,R.raw.sam); wall.setOnClickListener(new View.OnClickListener() { @Override l echnology public void onClick(View v) { try { if (flag  $== 1$ ) { getApplicationContext().setWallpaper(BitmapFactory.decodeFile(p)); Toast.makeText(getApplicationContext(), "Wallpaper Changed from Gallery", Toast.LENGTH\_SHORT).show();  $\}$  else if (flag == 2) { getApplicationContext().setWallpaper(photo); Toast.makeText(getApplicationContext(), "Wallpaper Changed from Camera", Toast.LENGTH\_SHORT).show(); } else { Toast.makeText(getApplicationContext(), "Wallpaper Not Set", Toast.LENGTH\_SHORT).show(); }

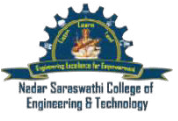

```
} 
catch (Exception e) 
{ 
e.printStackTrace(); 
} 
} 
\}:
b3.setOnClickListener(new View.OnClickListener() { 
@Override 
public void onClick(View v) { 
Intent in 1 = newIntent(Intent.ACTION_PICK,MediaStore.Images.Media.EXTERNAL_CONTENT_U 
RI); 
startActivityForResult(in1,2); 
} 
\}:
t.setOnClickListener(new View.OnClickListener() { 
@Override 
public void onClick(View v) { 
boolean checked = ((ToggleButton) v).isChecked();if(checked) 
{ 
m.start(); 
t.setText("Media Player On"); 
} 
else { 
m.pause();
t.setText("Media Player Pause"); 
                                                         t Lin
} 
} 
}); 
} 
protected void onActivityResult(int requestcode,int resultcode,Intent data) 
{ 
if(requestcode==CAMERA_REQUEST) 
{ 
photo = (Bitmap)data.getExtras().get("data"); 
i.setImageBitmap(photo); 
flag =2;
} 
if(requestcode==2 \&\& resultcode == RESULT_OK)
{ 
Uri sel = data.getData();
String[] file ={MediaStore.Images.Media.DATA}; 
Cursor c = getContentResolver().query(sel, file, null, null, null); 
c.moveToFirst();
```
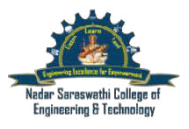

#### NAC/TLP-08a.5

```
int co = c.getColumnIndex(file[0]); 
p = c.getString(co);c.close(); 
i.setImageBitmap(BitmapFactory.decodeFile(p)); 
flag = 1;
}}} 
Step 7: Open AndroidManifest.xml and add following code 
<uses-permission android:name="android.permission.SET_WALLPAPER"/> 
<uses-permission 
android:name="android.permission.WRITE_EXTERNAL_STORAGE"/> 
<uses-permission 
android:name="android.permission.READ_EXTERNAL_STORAGE"/>
```
**Step 8:** The Output of the above code is as follows. As we have discussed, Multithreading App is easy.

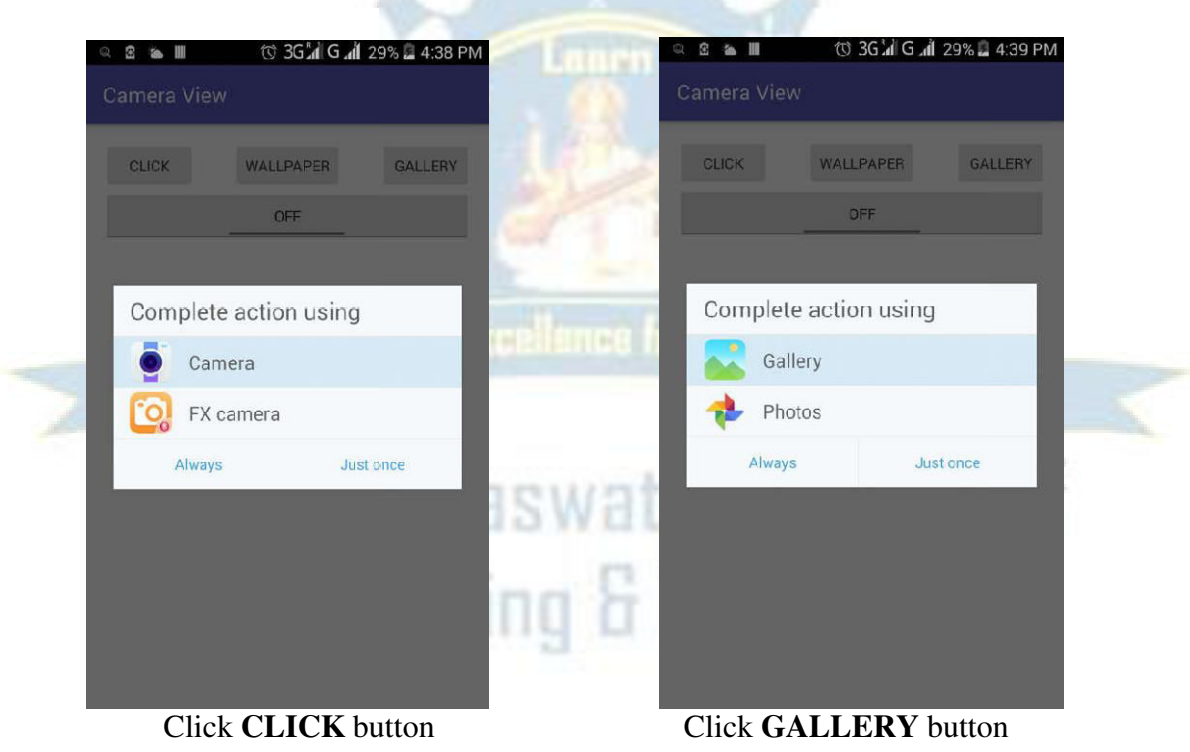

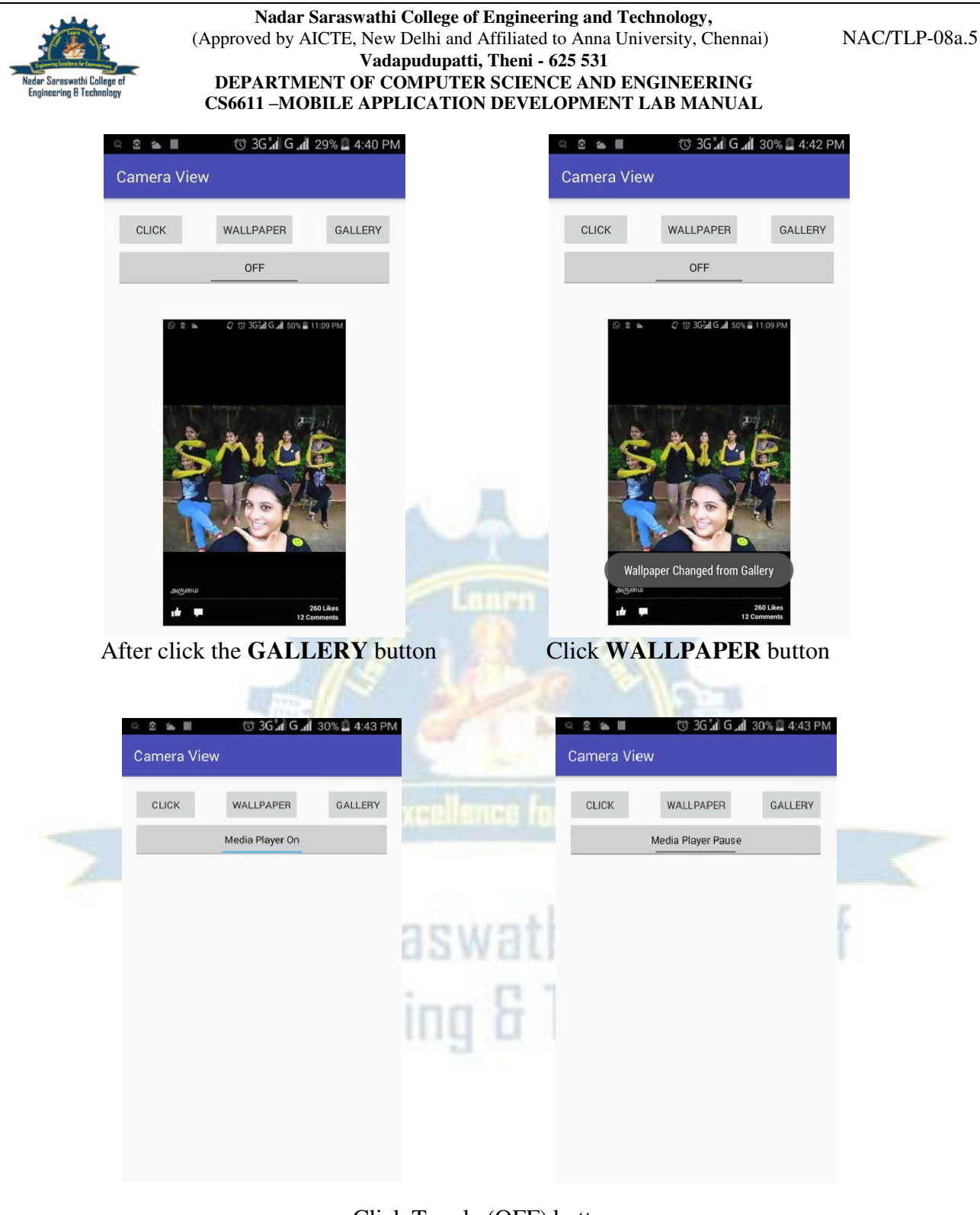

Click Toggle (OFF) button

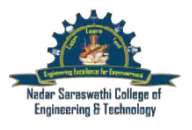

#### NAC/TLP-08a.5

# **EX NO 7**

#### **External data Storage**

#### **Aim :**

This program describe implement an application that writes data to the SD card

#### **Algorithm:**

**Step 1:** Select File -> New -> Project -> Android Application Project (or) Android Project. Fill the forms and click "Finish" button.

**Step 2:** Open res -> layout -> activity\_main.xml -> click Design -> Put the necessary components in the layout.

**Step 3:** Create a layout file for UI ( Design for UI after that the code will be generated automatically in activity\_main.xml )

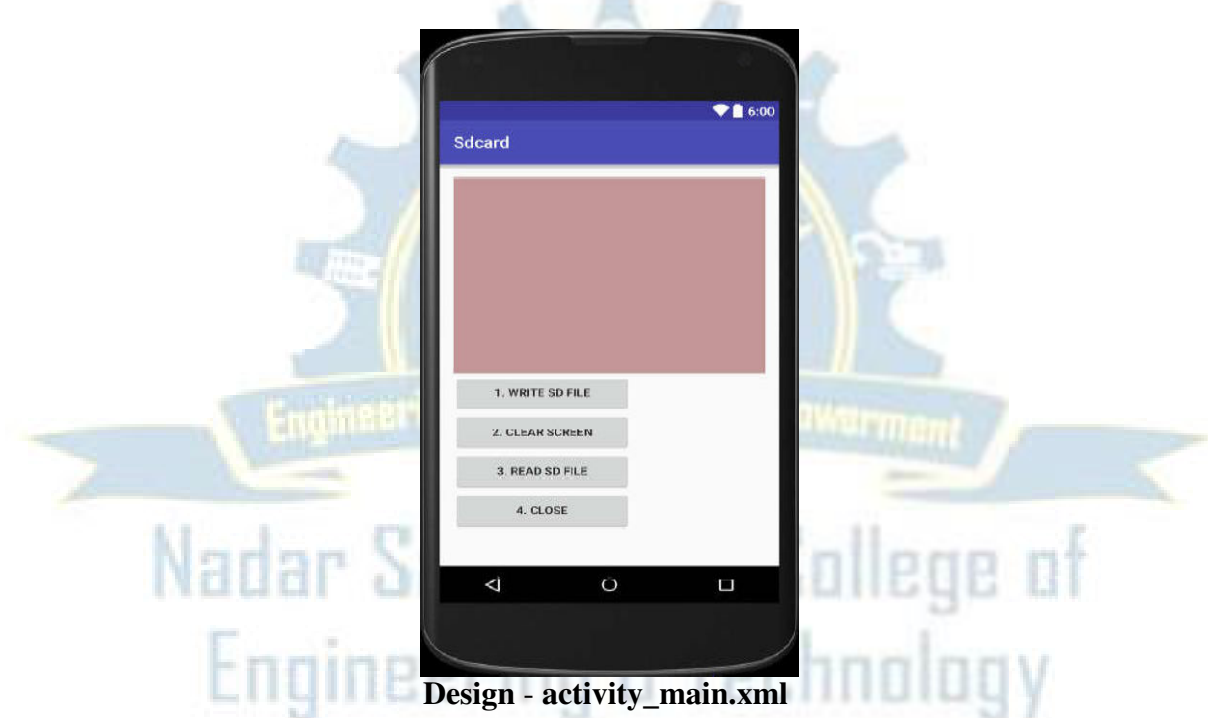

**Step 4:** Create an activity file

#### **MainActivity.java**

package com.example.kamarajioslab01.sdcard; import android.os.Environment; import android.support.v7.app.AppCompatActivity; import android.os.Bundle; import android.view.View; import android.widget.Button; import android.widget.EditText; import android.widget.Toast; import java.io.BufferedReader; import java.io.File;

try {

**Nadar Saraswathi College of Engineering and Technology,**  (Approved by AICTE, New Delhi and Affiliated to Anna University, Chennai) **Vadapudupatti, Theni - 625 531 DEPARTMENT OF COMPUTER SCIENCE AND ENGINEERING CS6611 –MOBILE APPLICATION DEVELOPMENT LAB MANUAL** 

import java.io.FileInputStream; import java.io.FileOutputStream; import java.io.InputStreamReader; import java.io.OutputStreamWriter; public class MainActivity extends AppCompatActivity { EditText txtData; Button btnWriteSDFile; Button btnReadSDFile; Button btnClearScreen; Button btnClose; @Override protected void onCreate(Bundle savedInstanceState) { super.onCreate(savedInstanceState); setContentView(R.layout.activity\_main); txtData = (EditText) findViewById(R.id.txtData); txtData.setHint("Enter some lines of data here..."); btnWriteSDFile = (Button) findViewById(R.id.btnWriteSDFile); btnWriteSDFile.setOnClickListener(new View.OnClickListener() { @Override public void onClick(View v) { // write on SD card file data in the text box //File file= Environment.getExternalStorageDirectory(); File myFile = new File("/sdcard/mysdfile.txt"); myFile.createNewFile(); FileOutputStream fOut = new FileOutputStream(myFile); OutputStreamWriter myOutWriter = new OutputStreamWriter(fOut); thi College of myOutWriter.append(txtData.getText()); myOutWriter.close(); fOut.close(); & Technology Toast.makeText(getBaseContext(), "Done writing SD 'mysdfile.txt'",

Toast.LENGTH\_SHORT).show(); } catch (Exception e) { Toast.makeText(getBaseContext(), e.getMessage(), Toast.LENGTH\_SHORT).show();

} }// onClick }); // btnWriteSDFile btnReadSDFile = (Button) findViewById(R.id.btnReadSDFile); btnReadSDFile.setOnClickListener(new View.OnClickListener() { @Override public void onClick(View v) { // write on SD card file data in the text box try {

#### NAC/TLP-08a.5

**Nadar Saraswathi College of Engineering and Technology,**  (Approved by AICTE, New Delhi and Affiliated to Anna University, Chennai) NAC/TLP-08a.5 **Vadapudupatti, Theni - 625 531 DEPARTMENT OF COMPUTER SCIENCE AND ENGINEERING CS6611 –MOBILE APPLICATION DEVELOPMENT LAB MANUAL**  File myFile = new File( $\frac{1}{s}$ /sdcard/mysdfile.txt $\frac{1}{s}$ ); FileInputStream fIn = new FileInputStream(myFile); BufferedReader myReader = new BufferedReader( new InputStreamReader(fIn)); String aDataRow = ""; String aBuffer = ""; while  $((aDataRow = myReader.readLine()) \le null)$  {  $aBuffer += aDataRow + "n";$ } txtData.setText(aBuffer); myReader.close(); Toast.makeText(getBaseContext(), "Done reading SD 'mysdfile.txt'", Toast.LENGTH\_SHORT).show(); } catch (Exception e) { Toast.makeText(getBaseContext(), e.getMessage(), Toast.LENGTH\_SHORT).show(); } }// onClick }); // btnReadSDFile  $btnClearScreen = (Button) findViewById(R.id.btnClearScreen);$ btnClearScreen.setOnClickListener(new View.OnClickListener() { @Override public void onClick(View v) { Empowarmen a (epilphied txtData.setText(""); } }); // btnClearScreen btnClose = (Button) findViewById(R.id.btnClose); btnClose.setOnClickListener(new View.OnClickListener() { @Override public void onClick(View v) { eering & Technology // clear text box finish(); } }); // btnClose }// onCreate }// AndSDcard

#### **Step 5:** Open **AndroidManifest.xml** and add following code

<uses-permission android:name="android.permission.WRITE\_EXTERNAL\_STORAGE"/> <uses-permission android:name="android.permission.READ\_EXTERNAL\_STORAGE"/>

**Step 6:** Run the Project. While running, the following output will be shown in the emulator.

thi Coll **Engineering & Technology** 

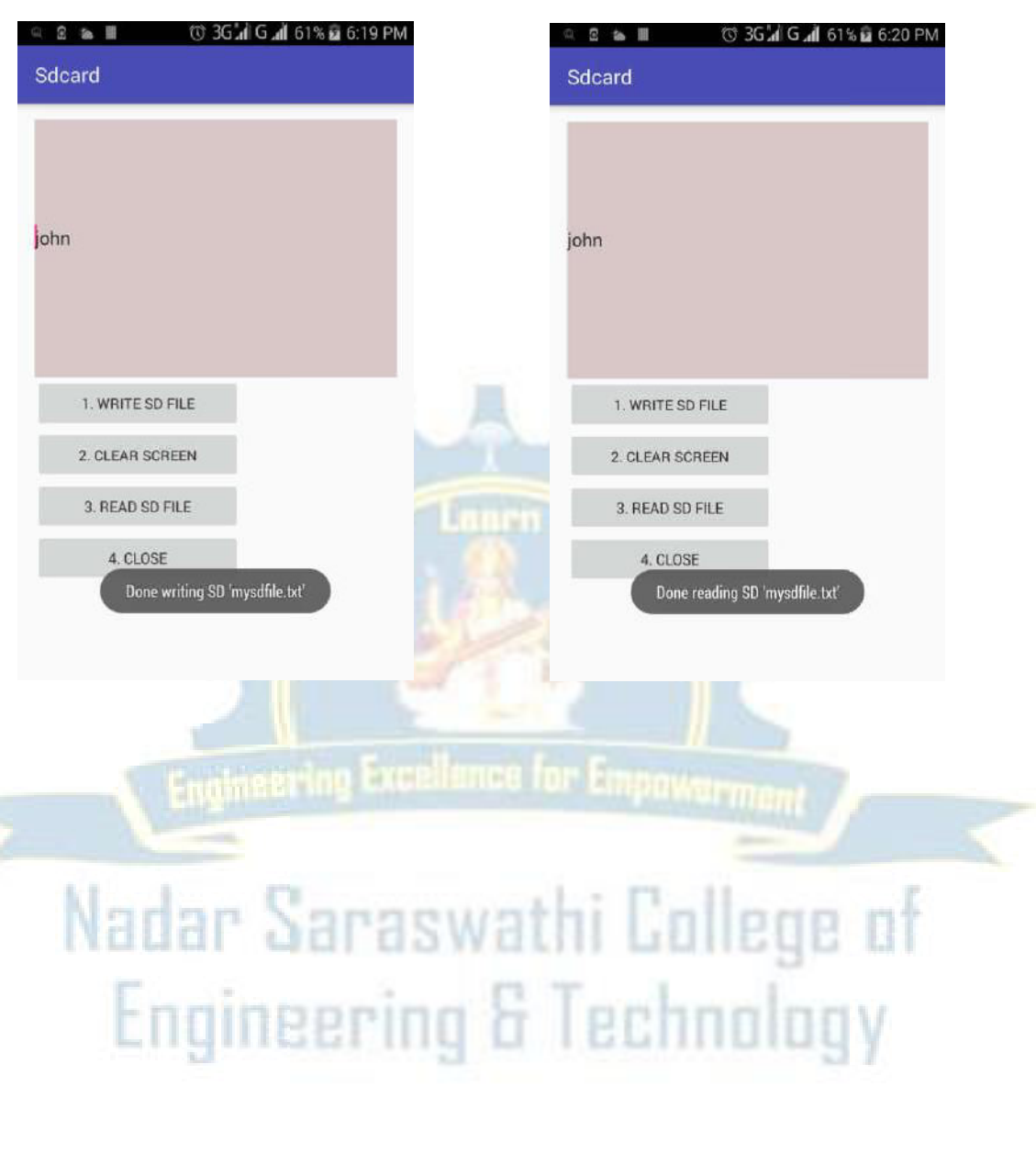

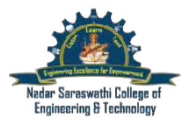

#### **EX NO 8**

#### **Running the Alert App**

**Step 1:** Select File -> New -> Project -> Android Application Project (or) Android Project. Fill the forms and click "Finish" button. **Step 2:** Create an activity file

#### **MainActivity.java**

package com.example.notimsg; import android.app.Activity; import android.app.AlertDialog; import android.content.Context; import android.content.DialogInterface; import android.os.Bundle; import android.view.View; import android.view.Window; import android.widget.Button; import android.widget.Toast;

```
public class MyActivityextends Activity { 
  Button b; 
protected void onCreate(Bundle savedInstanceState) {
```

```
requestWindowFeature(Window.FEATURE_NO_TITLE); 
super.onCreate(savedInstanceState); 
setContentView(R.layout.main); 
b=(Button)findViewById(R.id.button); 
b.setOnClickListener(new View.OnClickListener() { 
       @Override 
public void onClick(View view) { 
         dispose(); 
       } 
    \}:
```
}

public void dispose() { AlertDialog.Builder builder = new AlertDialog.Builder(this);  $Context context = getApplicationContext($ 

```
String text = "Hello toast!"; 
intduration = Toast.LENGTH_SHORT; 
     Toast toast = Toast.makeText(context, text, duration); toast.show(); 
Toast.makeText(this, "Heelo Toast ", Toast.LENGTH_SHORT).show(); 
builder.setMessage("Do you want to close this application ?") 
         .setCancelable(false) 
         .setPositiveButton("Yes", new DialogInterface.OnClickListener() {
```
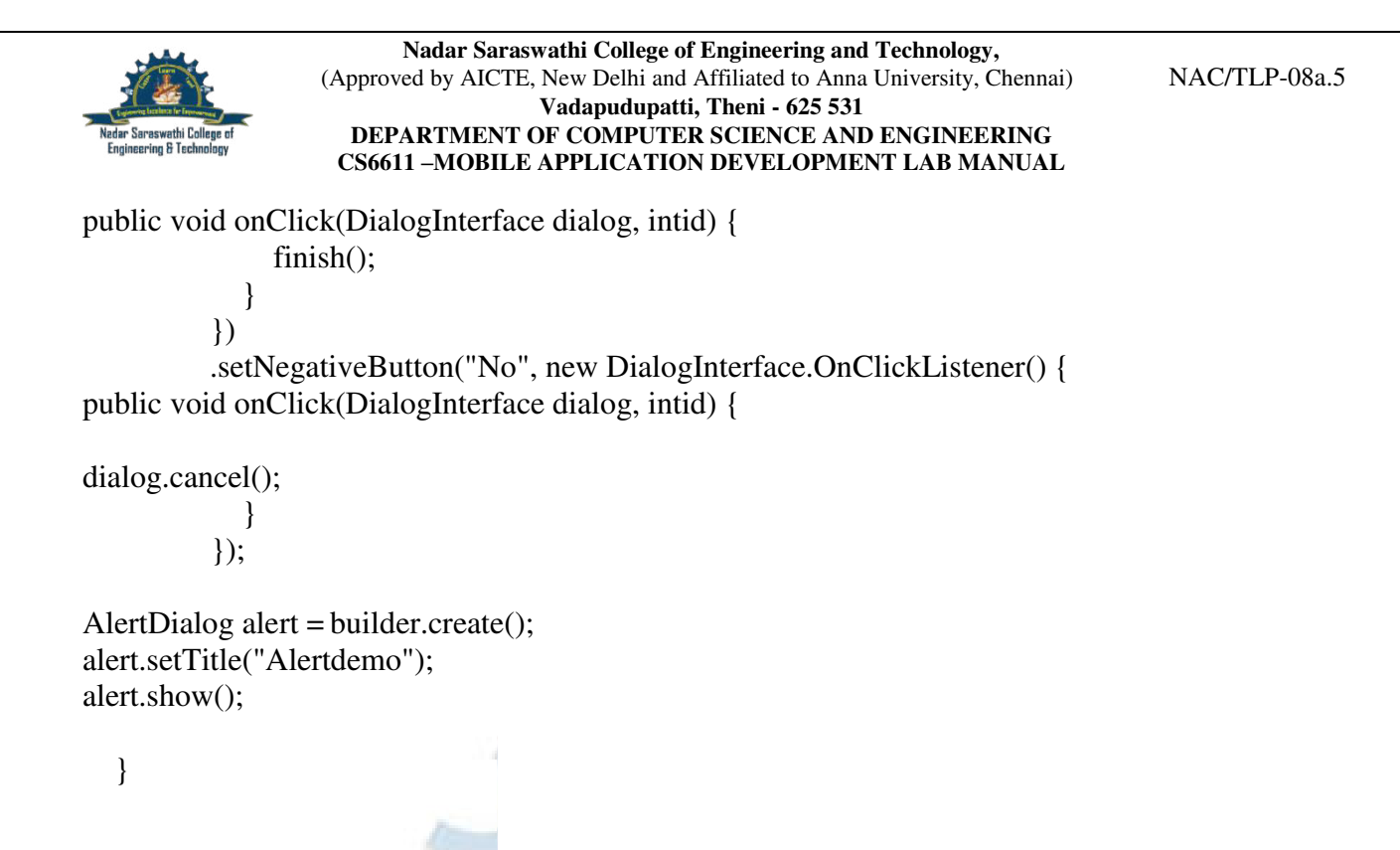

}

**Step 3:** Run the Project. While running, the following output will be shown in the emulator.

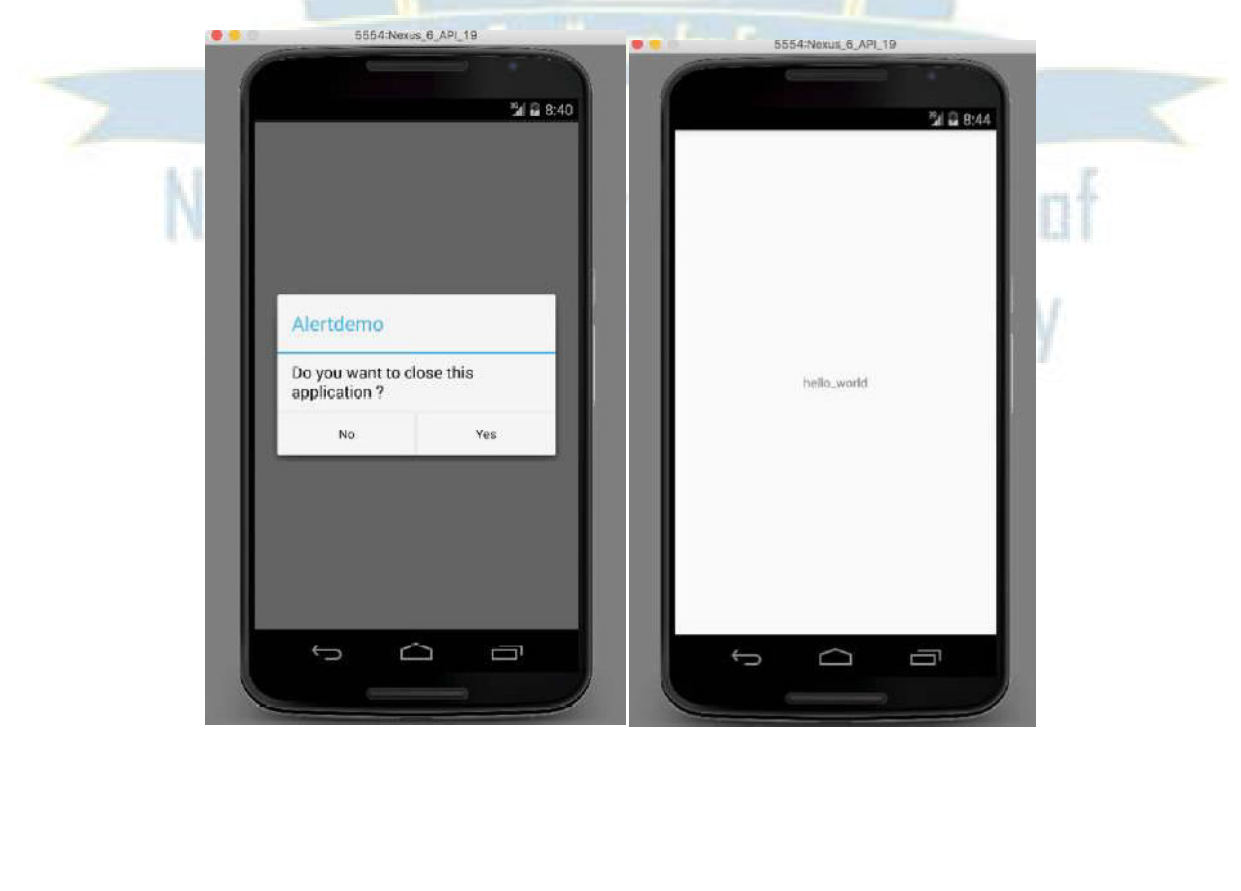

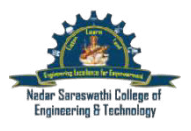

## **EX NO 9**

#### **GPS LOCATOR**

#### **Step 1:**

To use GPS in your application first of all you must specify the uses-permission in Android manifest file:AndroidManifest.xml

<manifest> <uses-permission android:name="android.permission.ACCESS\_FINE\_LOCATION"></usespermission>

#### **Step 2: Create a Activity Layout**

<?xml version="1.0" encoding="utf-8"?> <LinearLayoutxmlns:android=["http://schemas.android.com/apk/res/andro i](http://schemas.android.com/apk/res/andro)d" android:layout\_width="fill\_parent" android:layout\_height="fill\_parent" android:orientation="vertical" > <TextViewandroid:id="@+id/gps\_text" android:layout\_width="fill\_parent" android:layout\_height="wrap\_content" android:text="@string/hello" /> </LinearLayout>

#### **Step 3: Create a Java Class file**

import java.io.IOException; import java.util.List; import java.util.Locale; hi College of import android.app.Activity; import android.content.Context; import android.location.Address; & Technology import android.location.Geocoder; import android.location.Location; import android.location.LocationListener; import android.location.LocationManager; import android.os.Bundle; import android.widget.TextView; import android.widget.Toast; public class CurrentLocationActivity extends Activity { /\*\* Called when the activity is first created. \*/ Private TextView; super.onCreate(savedInstanceState); setContentView(R.layout.main); gpsLocationView=(TextView) findViewById(R.id.gps\_text); /\* Use the LocationManager class to obtain GPS locations \*/

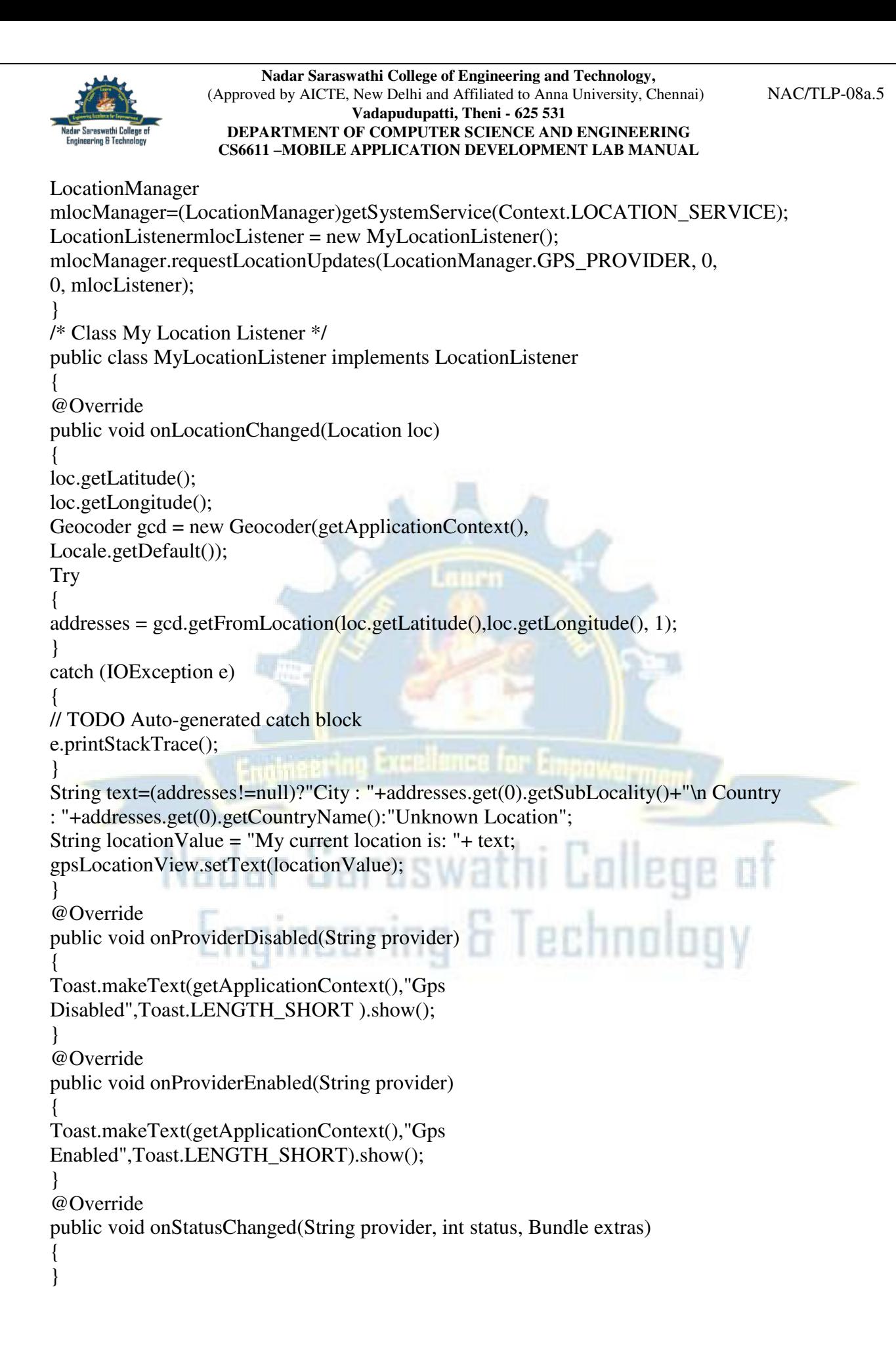

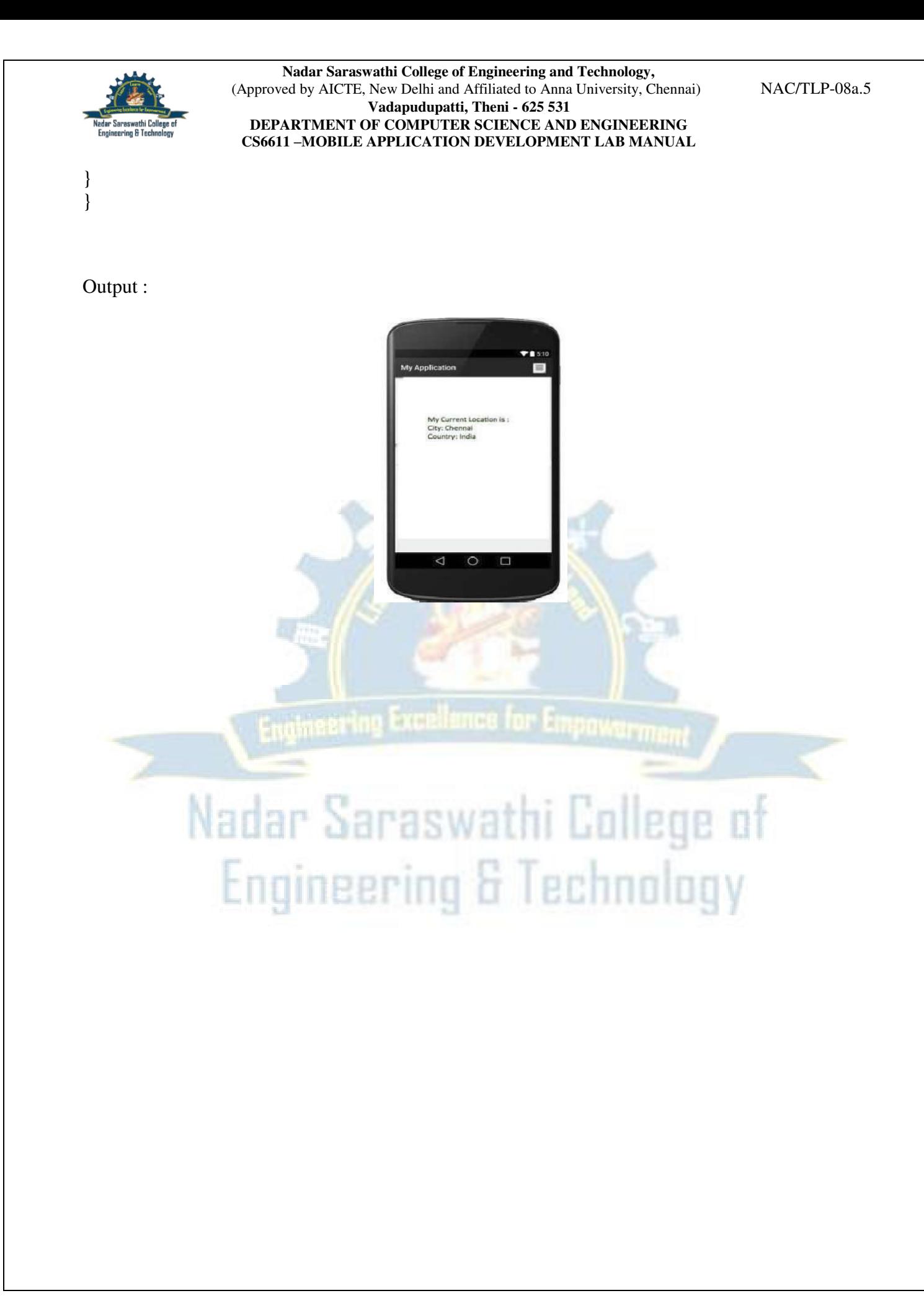

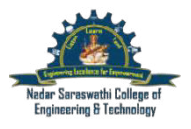

NAC/TLP-08a.5

#### **EX** NO 10 **Running the alarm Clock App**

**Step 1:** Create an android project using android studio

**Step 2:** Create a layout file for UI.

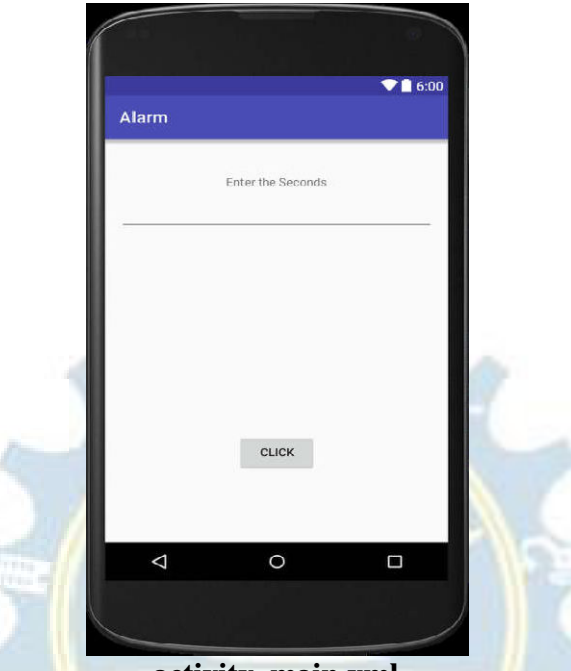

**activity\_main.xml** 

( After design, the code will be generated automatically in activity\_main.xml file)

**Step 3:** Right Click res -> New -> Android Resource directory -> select "raw" Resource type -> Ok

**Step 4:** Open res -> raw and add \*.mp3 file

 $1777$ **Step 5:** After creating the layout, open the manifest file named AndroidManifest.xml. Define the receiver using the  $\leq$  receiver  $\geq$  tag.

The code for **AndroidManifest.xml** is given below.

```
<?xml version="1.0" encoding="utf-8"?> 
<manifest xmlns:android="http://schemas.android.com/apk/res/android" 
package="com.example.kamarajios33.alaram" > 
<application 
android:allowBackup="true" 
android:icon="@mipmap/ic_launcher" 
android:label="@string/app_name" 
android:supportsRtl="true" 
android:theme="@style/AppTheme" >
```
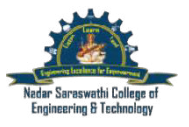

NAC/TLP-08a.5

```
<activity android:name=".MainActivity" > 
<intent-filter> 
<action android:name="android.intent.action.MAIN" /> 
<category android:name="android.intent.category.LAUNCHER" /> 
</intent-filter> 
</activity> 
<receiver android:name="alaram"/> 
</application> 
</manifest> 
Step 6: Create a alaram class by receiving the broadcast service.
alaram.java 
package com.example.kamarajios33.alaram; 
import android.content.BroadcastReceiver; 
import android.content.Context; 
import android.content.Intent; 
import android.media.MediaPlayer; 
import android.widget.*; 
/** 
* Created by kamarajios33 on 13/11/15. 
*/ 
public class alaram extends BroadcastReceiver { 
MediaPlayer m; 
public void onReceive(Context context,Intent intent) 
m = MediaPlayer.create(context,R.raw.cine1); 
m.start();
Toast.makeText(context, "Alarm ... Get up", Toast.LENGTH_LONG).show(); 
}}
```
echn

#### **Step 7:** Create an activity file.

## **MainActivity.java**

{

package com.example.kamarajios33.alaram; import android.app.AlarmManager; import android.app.PendingIntent; import android.content.Intent; import android.support.v7.app.AppCompatActivity; import android.os.Bundle; import android.view.View; import android.widget.Button; import android.widget.EditText; import android.widget.TextView; import android.widget.Toast; public class MainActivity extends AppCompatActivity { Button **b**1: TextView t1;

NAC/TLP-08a.5

```
EditText e1; 
@Override 
protected void onCreate(Bundle savedInstanceState) { 
super.onCreate(savedInstanceState); 
setContentView(R.layout.activity_main);
b1=(Button)findViewById(R.id.b1); 
t1=(TextView)findViewById(R.id.t1); 
e1=(EditText)findViewById(R.id.e1); 
b1.setOnClickListener(new View.OnClickListener() { 
@Override 
public void onClick(View v) { 
startalert(); }
});} 
public void startalert() 
{ 
int i = Integer.parseInt(e1.getText().toString());
Intent in = new Intent(this, alaram.class):
PendingIntent pendingIntent = PendingIntent.getBroadcast(getApplicationContext(),
900000,in,0);
AlarmManager 
alarmManager=(AlarmManager)getSystemService(ALARM_SERVICE); 
alarmManager.set(AlarmManager.RTC_WAKEUP,System.currentTimeMillis()+
(i*1000), pendingIntent);
Toast.makeText(getApplicationContext(),"Alaram set in "+ i +"
Seconds",Toast.LENGTH_LONG).show(); 
} 
}
```
**Step 8:** Run the Project, While running, the following output will be shown in emulator.

Engineering & Technology

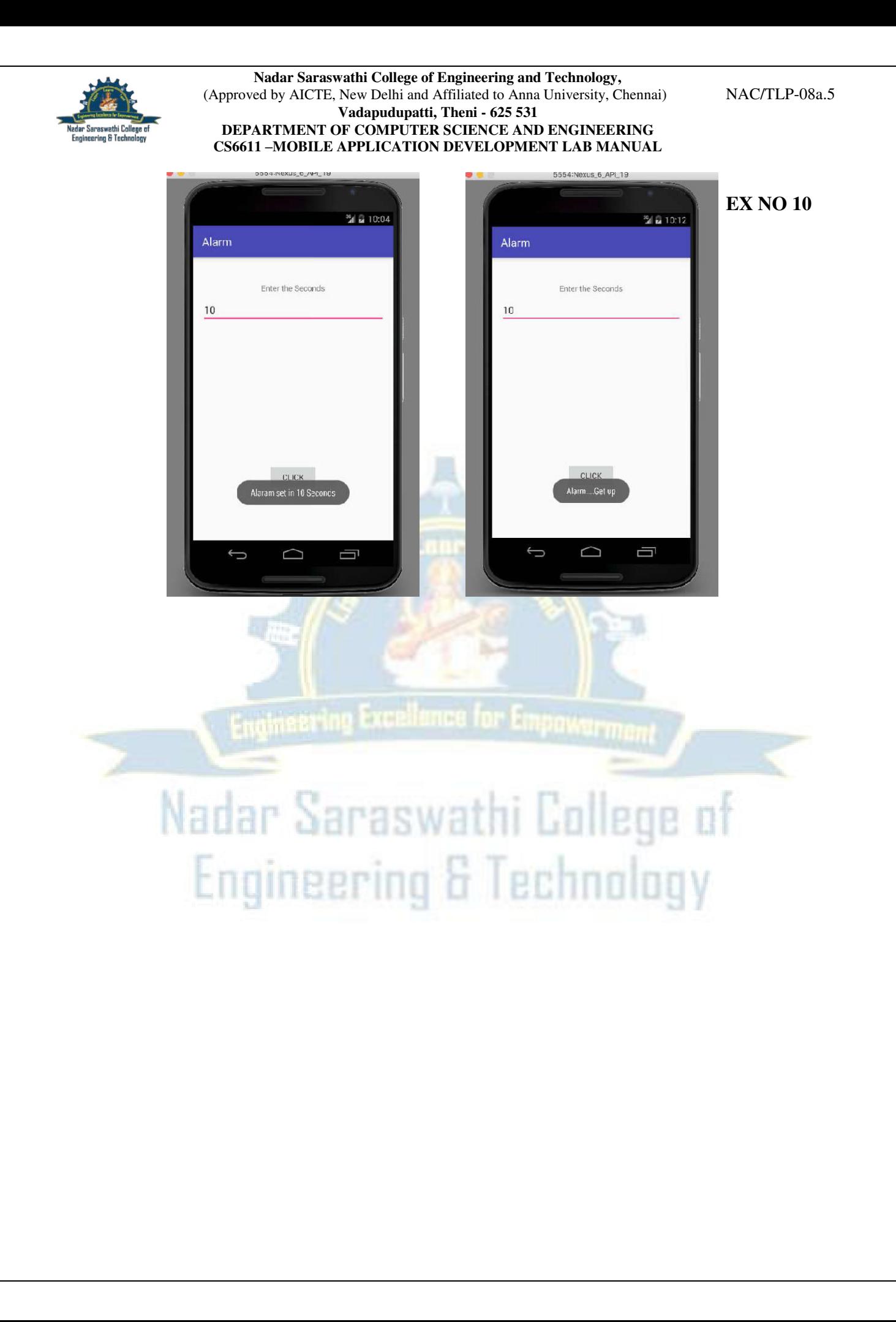

## **Ex.No.14 Sending an Email**

**Step 1:** Create an android project using android studio

**Step 2:** Create a layout file for UI.

});

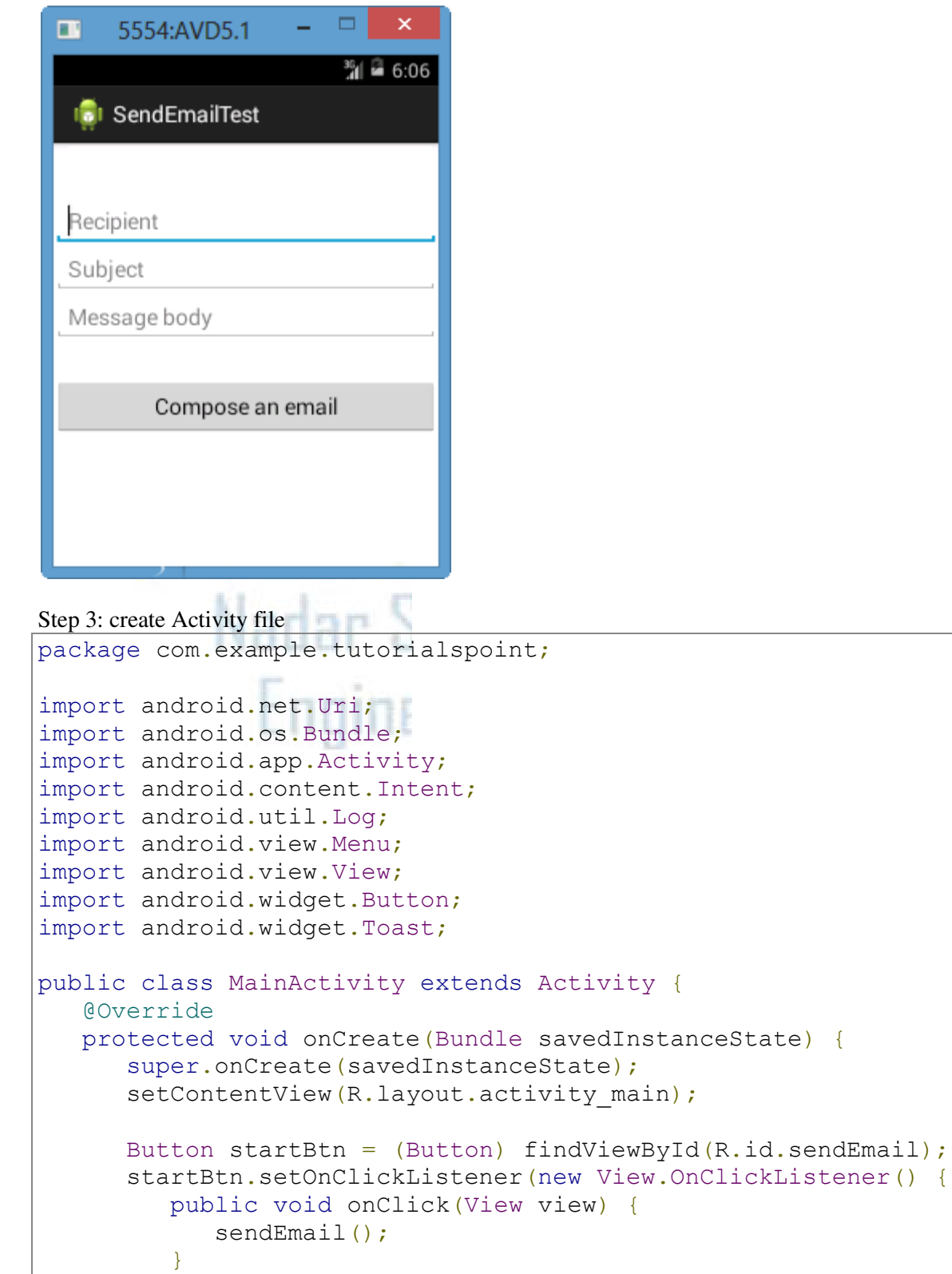

```
 protected void sendEmail() {
       Log.i("Send email", "");
      String [ ] TO = \{ ""\};String [ CC = {''} ;
      Intent emailIntent = new Intent(Intent.ACTION SEND);
      emailIntent.setData(Uri.parse("mailto:"));
      emailIntent.setType("text/plain");
      emailIntent.putExtra(Intent.EXTRA EMAIL, TO);
      emailIntent.putExtra(Intent.EXTRA CC, CC);
      emailIntent.putExtra(Intent.EXTRA SUBJECT, "Your subject");
       emailIntent.putExtra(Intent.EXTRA_TEXT, "Email message goes 
here");
       try {
         startActivity(Intent.createChooser(emailIntent, "Send 
mail...") ) ;
          finish();
          Log.i("Finished sending email...", "");
       } catch (android.content.ActivityNotFoundException ex) {
          Toast.makeText(MainActivity.this, "There is no email client 
installed.", Toast.LENGTH SHORT).show();
 }
 }
}
```
Step 4: Create an XML file

}

```
<LinearLayout xmlns:android="http://schemas.android.com/apk/res/android"
   android: layout width="fill parent"
   android: layout height="fill parent"
    android:orientation="vertical" >
    <TextView
       android:id="@+id/textView1"
      android: layout width="wrap_content"
      android: layout height="wrap content"
       android:text="Sending Mail Example"
      android: layout alignParentTop="true"
      android: layout centerHorizontal="true"
       android:textSize="30dp" />
    <TextView
       android:id="@+id/textView2"
      android: layout width="wrap_content"
      android: layout height="wrap content"
       android:text="Tutorials point "
       android:textColor="#ff87ff09"
       android:textSize="30dp"
      android: layout above="@+id/imageButton"
      android: layout alignRight="@+id/imageButton"
      android: layout alignEnd="@+id/imageButton" />
    <ImageButton
      android: layout width="wrap content"
      android:layout height="wrap content
```

```
 android:id="@+id/imageButton"
 android:src="@drawable/abc"
android: layout centerVertical="true"
android: layout centerHorizontal="true" />
```
<Button

```
 android:id="@+id/sendEmail"
android: layout width="fill parent"
android: layout height="wrap content"
 android:text="@string/compose_email"/>
```
</LinearLayout>

Following will be the content of **res/values/strings.xml** to define two new constants −

```
<?xml version="1.0" encoding="utf-8"?>
<resources>
    <string name="app_name">Tutorialspoint</string>
    <string name="compose_email">Compose Email</string>
</resources>
```
Following is the default content of **AndroidManifest.xml** −

```
<?xml version="1.0" encoding="utf-8"?>
<manifest xmlns:android="http://schemas.android.com/apk/res/android"
   package="com.example.Tutorialspoint" >
    <application
       android:allowBackup="true"
       android:icon="@drawable/ic_launcher"
      android: label="@string/app_name"
       android:theme="@style/AppTheme" >
       <activity
          android:name="com.example.tutorialspoint.MainActivity"
         android:label="@string/app_name" >
          <intent-filter>
             <action android:name="android.intent.action.MAIN" />
             <category android:name="android.intent.category.LAUNCHER" />
          </intent-filter>
       </activity>
    </application>
</manifest>
```
Step 5: Run the Project. The output of the project will be

(M Compose

## $\frac{1}{n}$

 $\blacktriangleright$ 

To

Your subject

Email message goes here

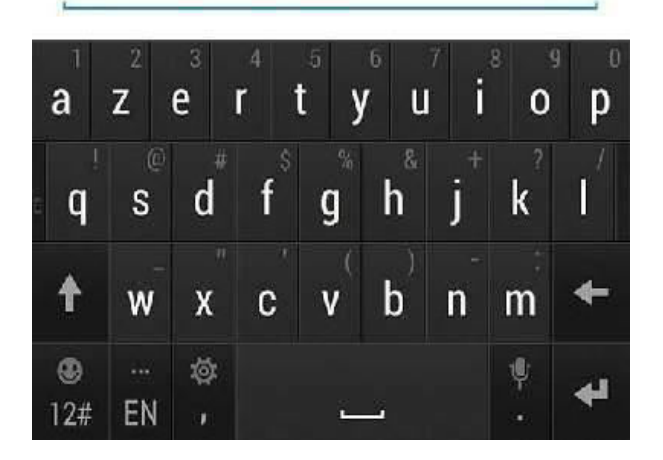